# Network Communications Interface for DC-AC Inverters

**This user's information manual is applicable for the following inverter Models:**

**1785-xxx-120-60-L 1786-xxx-120-60-L 1785-xxx-120-60-U 1786-xxx-120-60-U**

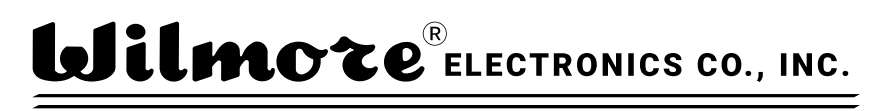

P.O. Box 1329, HILLSBOROUGH, NC 27278, U.S.A.

**Telephone:** (919) 732-9351 **Fax:** (919) 732-9359 **Email:** [info@wilmoreelectronics.com](mailto:info@wilmoreelectronics.com) [www.wilmoreelectronics.com](https://www.wilmoreelectronics.com/)

NOTE: For physical setup and operational instructions see the user information manual that was included with your inverter.

All information contained in this document is the property of Wilmore Electronics Company, Inc. The providing of this document to any person or organization external to Wilmore shall in no way be construed as a license or as permission to use this information for any purpose other than to facilitate the use and maintenance of Wilmore equipment.

### **Network Communications Interface for DC-AC Inverters**

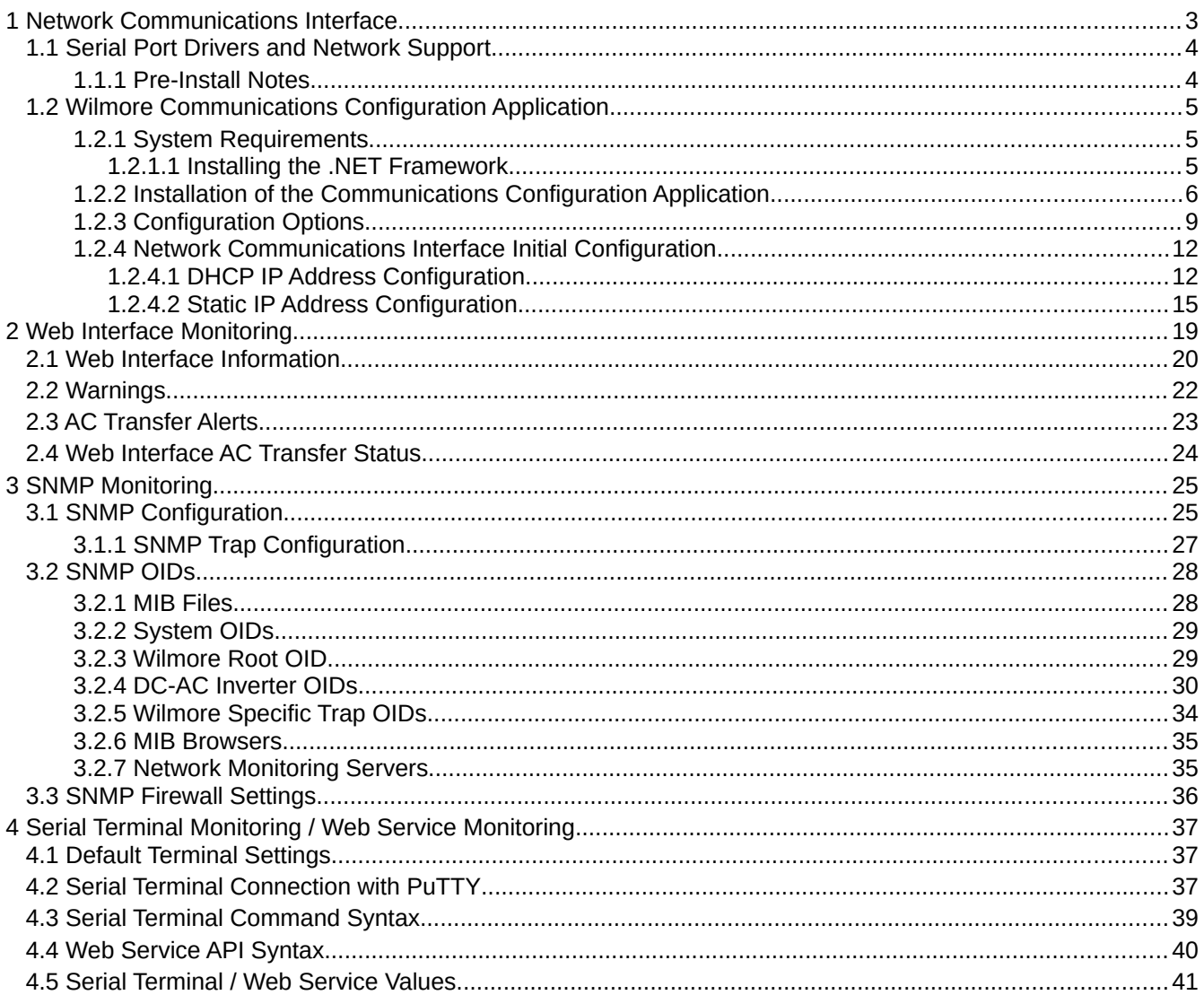

<span id="page-2-0"></span>The Wilmore Network Communications Interface allows you to monitor your Wilmore DC-AC inverter through a web interface, SNMP (Simple Network Management Protocol), serial terminal port and web service API (Application Programming Interface). This unit uses a standard RJ45 Ethernet connection to allow monitoring through its web interface, SNMP, and web service API. Serial terminal monitoring is supported using an external USB port.

Overview of general information that can be monitored (via web interface, SNMP, serial terminal, and web service API):

- Unit Description
- Model Number
- Serial Number
- DC Input Voltage
- AC Output Frequency
- AC Output RMS Voltage
- AC Output RMS Current
- Real AC Output Power
- Apparent AC Output Power
- AC Output Power Factor
- AC Output Transfer Status

Overview of warning information that can be monitored (via web interface, SNMP, serial terminal, and web service API):

- Low DC Input Voltage
- High DC Input Voltage
- Abnormal AC Voltage from (External, Inverter, Backup, or Preferred) Source
- Output Overload

Additional Information that can be monitored (via SNMP, serial terminal, and web service API only):

- Peak Positive AC Output Voltage from (External, Inverter, Backup, or Preferred) Source
- Peak Negative AC Output Voltage from (External, Inverter, Backup, or Preferred) Source
- Peak Positive AC Output Current from (External, Inverter, Backup, or Preferred) Source
- Peak Negative AC Output Current from (External, Inverter, Backup, or Preferred) Source
- AC Output Reactive Power

# <span id="page-3-1"></span>**1.1 Serial Port Drivers and Network Support**

This chart details the current driver and features supported on the Wilmore Network Communications Interface for the Microsoft Windows and GNU Linux platforms.

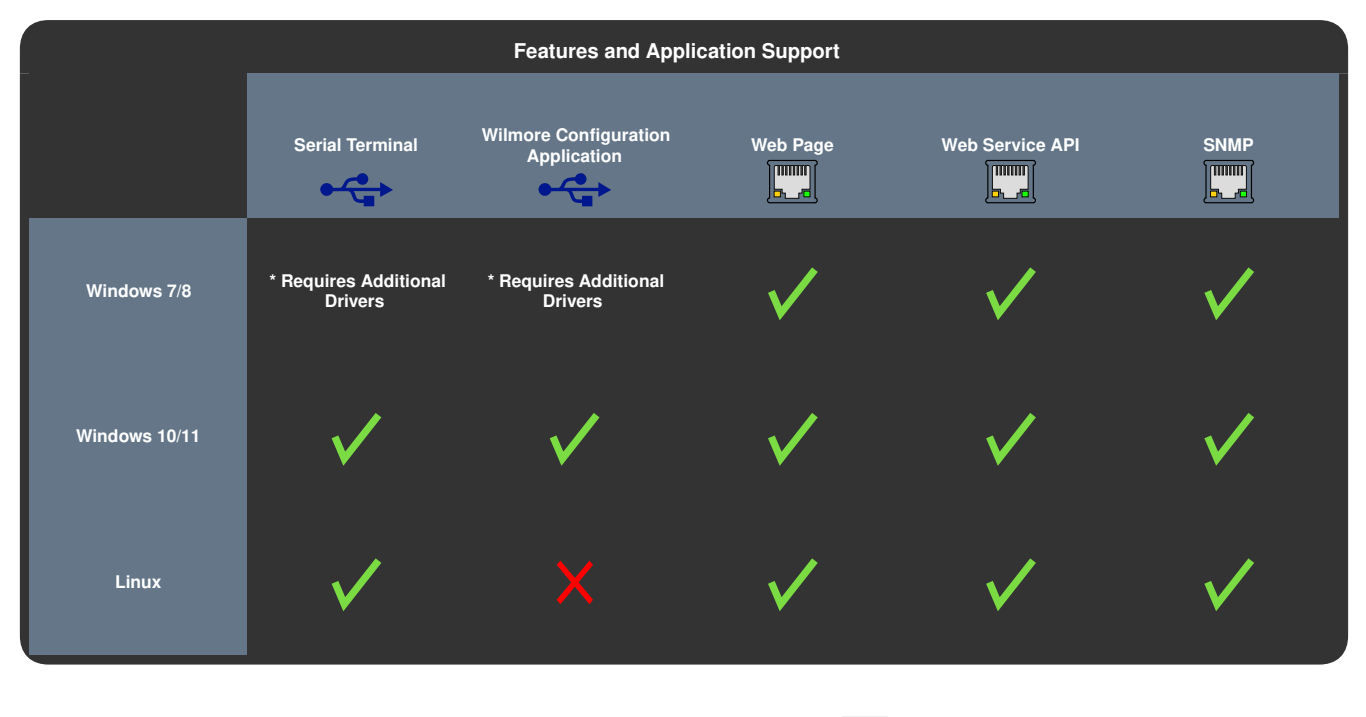

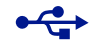

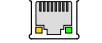

**Requires a USB Connection Requires a Network Connection** 

**\* Additional Drivers (Microsoft Windows 7 / 8 Only): ST Micro provides the COM port drivers for the module used in this unit which can be downloaded from the ST Micro website at: <https://www.st.com/en/development-tools/stsw-stm32102.html>.**

### <span id="page-3-0"></span>**1.1.1 Pre-Install Notes**

**Local Configuration Only:** The Wilmore Network Communications Interface requires a **USB 2.0 Type B** to **USB 2.0 Type A** cable (physically connected to the unit) for initial setup and configuration.

**Network Connection is for Remote Monitoring:** The internal web interface and SNMP protocol are strictly for information monitoring only, configuration via these interfaces is not allowed.

**Disconnect Serial port after Configuration:** Wilmore encourages the removal of the USB connection after completing configuration to avoid unwanted configuration changes.

**Offsite / Remote Access:** It is recommended that this unit not be exposed directly on the internet. If you require an external offsite connection for monitoring, please consider using a VPN (Virtual Private Network) for a more secure connection.

# <span id="page-4-2"></span>**1.2 Wilmore Communications Configuration Application**

This unit should be configured using the Wilmore Communications Configuration application before monitoring information via the web interface, SNMP, or query the web service API. A Windows system is required for the initial configuration of this unit.

### <span id="page-4-1"></span>**1.2.1 System Requirements**

#### *Table 1: System Requirements*

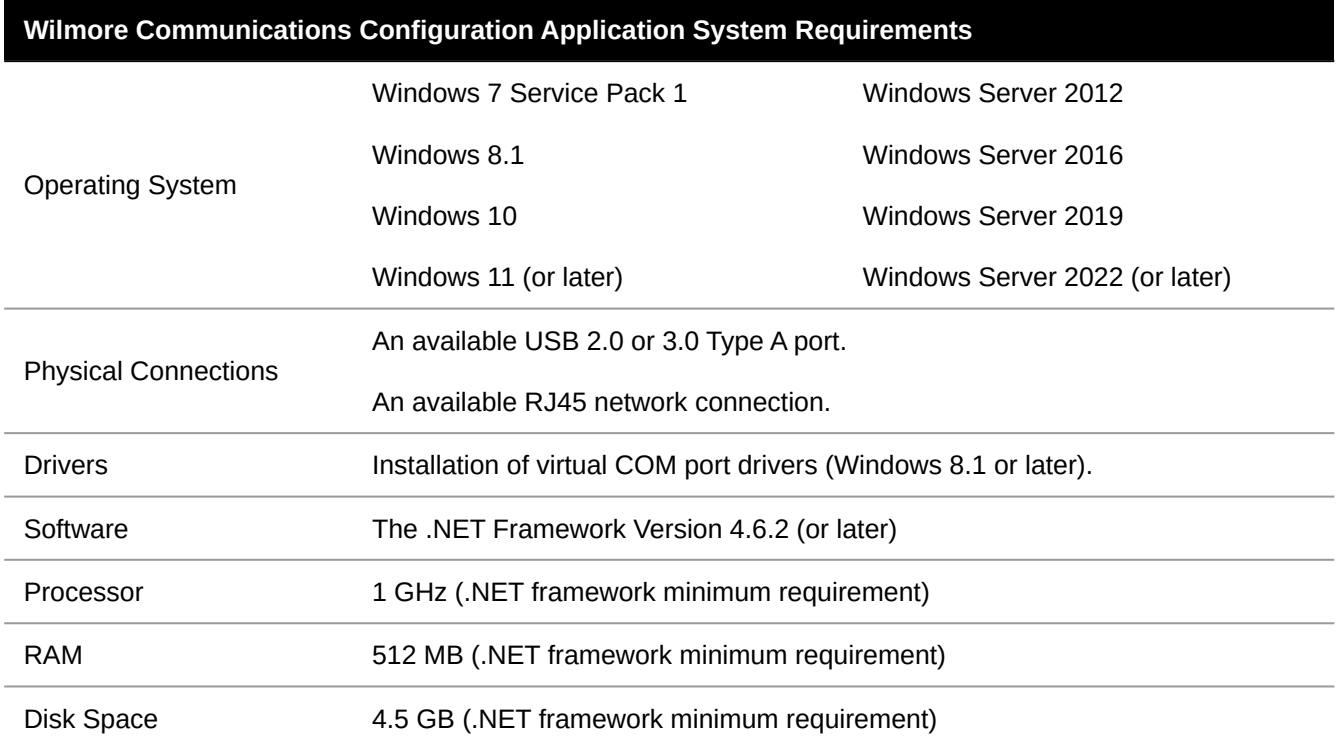

### <span id="page-4-0"></span>*1.2.1.1 Installing the .NET Framework*

The Microsoft .NET 4.8 Framework should already be installed if you are running a fully updated Windows 7, Windows 8.1, or Windows 10 system (or later). If the .NET 4.8 Framework is not installed via Windows update, it can be installed manually using the ".NET 4.8 Framework Offline Installer" available from [Microsoft](https://dotnet.microsoft.com/download/dotnet-framework/net48).

NOTE: To install the .NET 4.8 framework one of the following minimum Windows versions are required: Windows 7 SP1, Windows 8.1, or Windows 10 version 1607.

### <span id="page-5-0"></span>**1.2.2 Installation of the Communications Configuration Application**

The configuration application can be installed with the "Wilmore Communications Config Setup.msi" installer available on our website at: [https://www.wilmoreelectronics.com/wilmore/support](https://www.wilmoreelectronics.com/wilmore/support/downloads.php)[/](http://www.wilmoreelectronics.com/support/downloads.html)downloads.php.

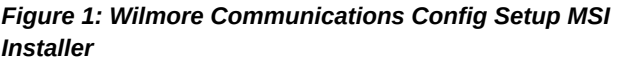

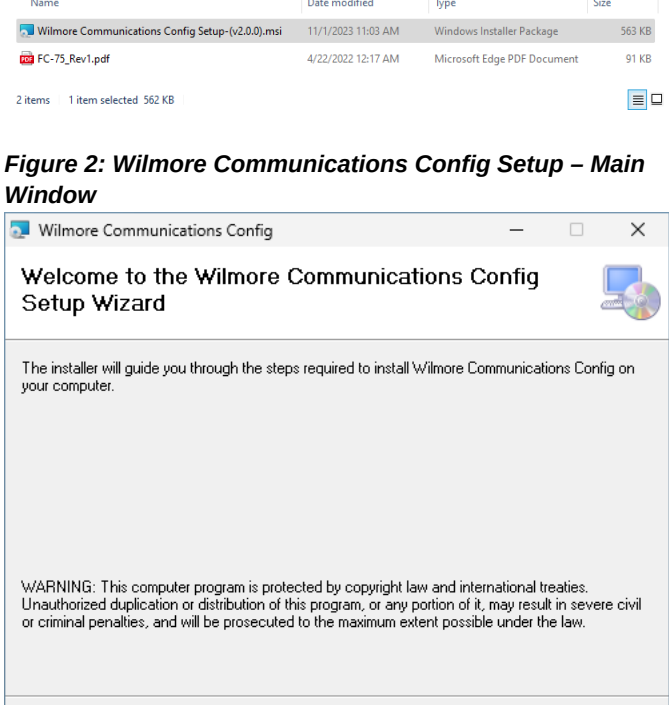

- 1. Download and extract the Wilmore Communications Configuration application (Wilmore-Communications-Config-Setup- (v2.×.×).zip) available on our website and start the installer (Wilmore Communications Config Setup.msi).
- 2. Click next to start the Wilmore Communications Config installation wizard.

*Figure 3: Wilmore Communications Config Setup – Select Install Location*

 $\leq$  Back

Next >

Cancel

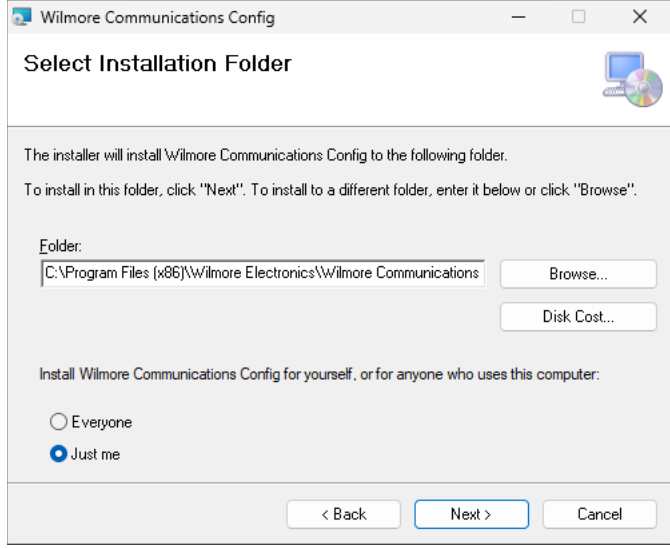

3. Select the folder location where you would like to install the Wilmore Communications Config software.

#### *Figure 4: Wilmore Communications Config Setup – Confirm Installation*

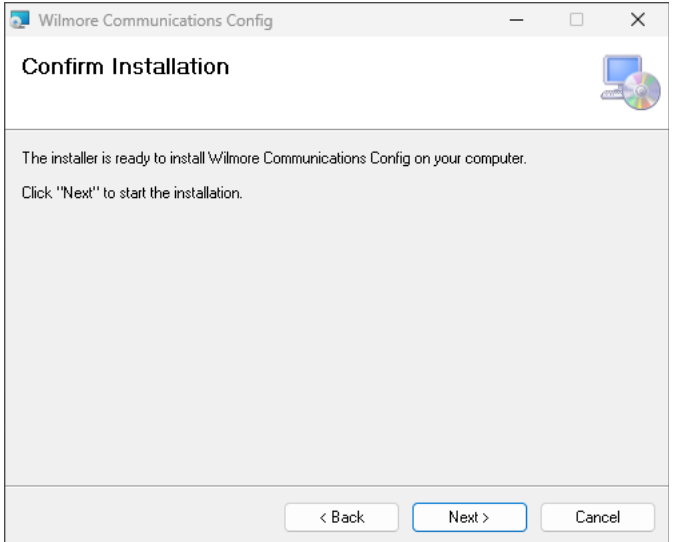

4. Click the next button to install the Wilmore Communications Config software to the desired location.

#### *Figure 5: Wilmore Communications Config Setup – Finish*

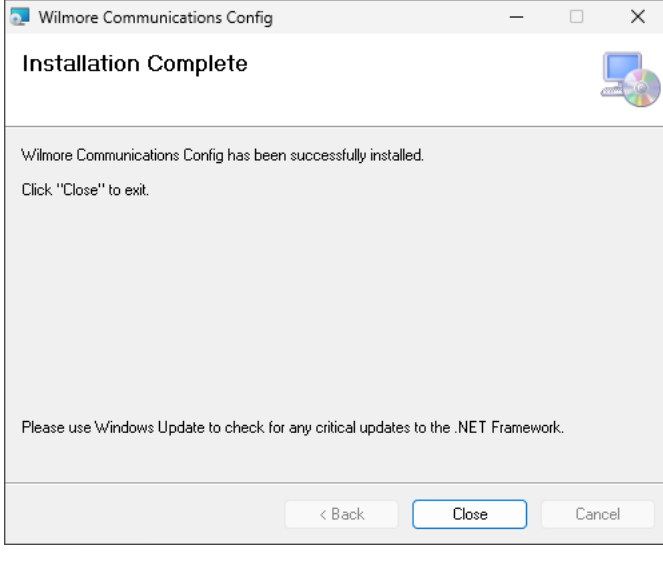

5. Click the close button to finish the installation wizard.

#### *Figure 6: Wilmore Communications Config Setup – Start Menu Application Launcher*

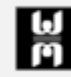

Wilmore Communications Config  $\mathbf{p}$  Recently added

6. Start the Wilmore Communications Config application using the start menu search function or start menu entry.

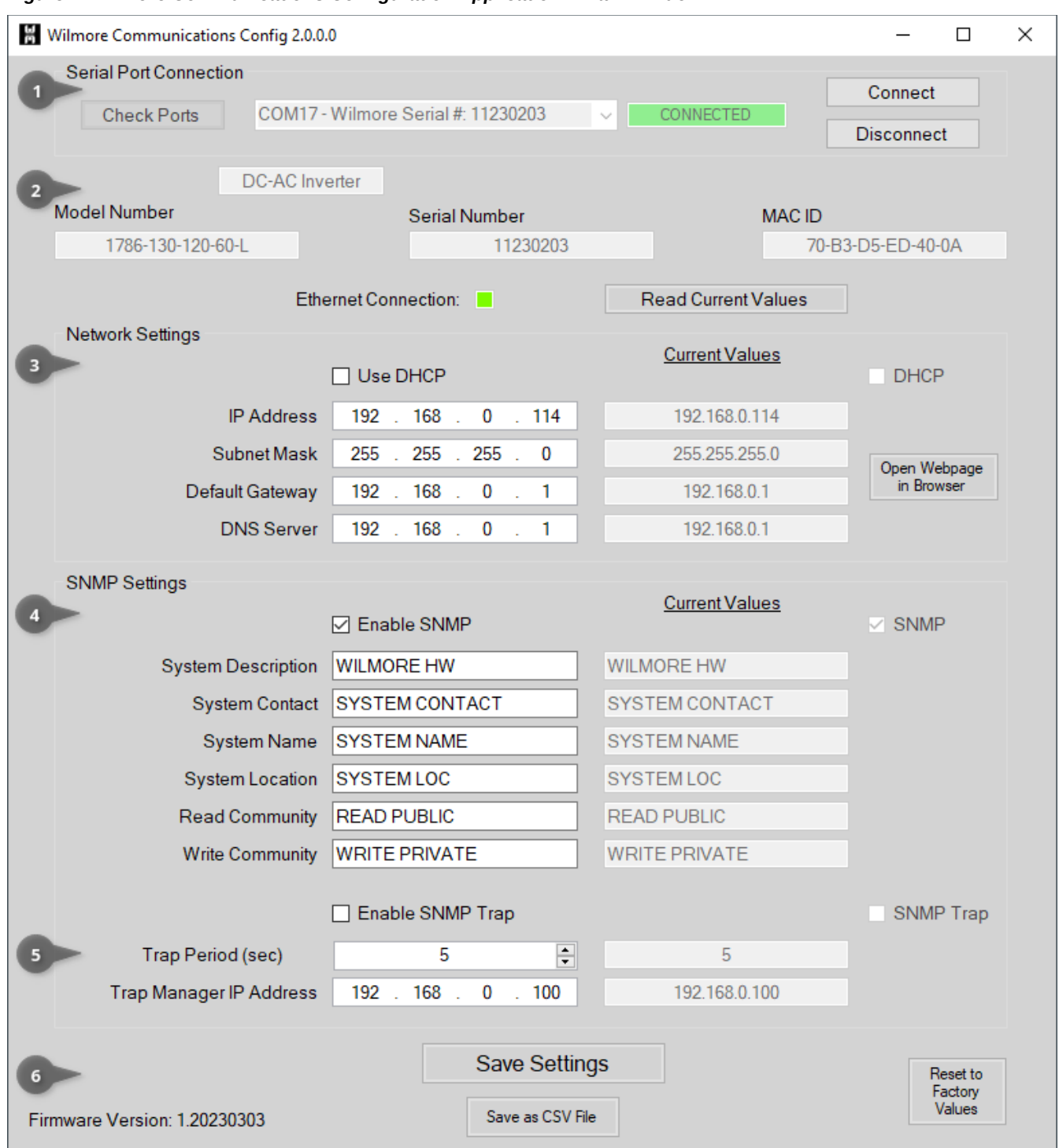

#### *Figure 7: Wilmore Communications Configuration Application – Main Window*

# <span id="page-8-0"></span>**1.2.3 Configuration Options**

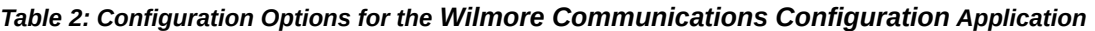

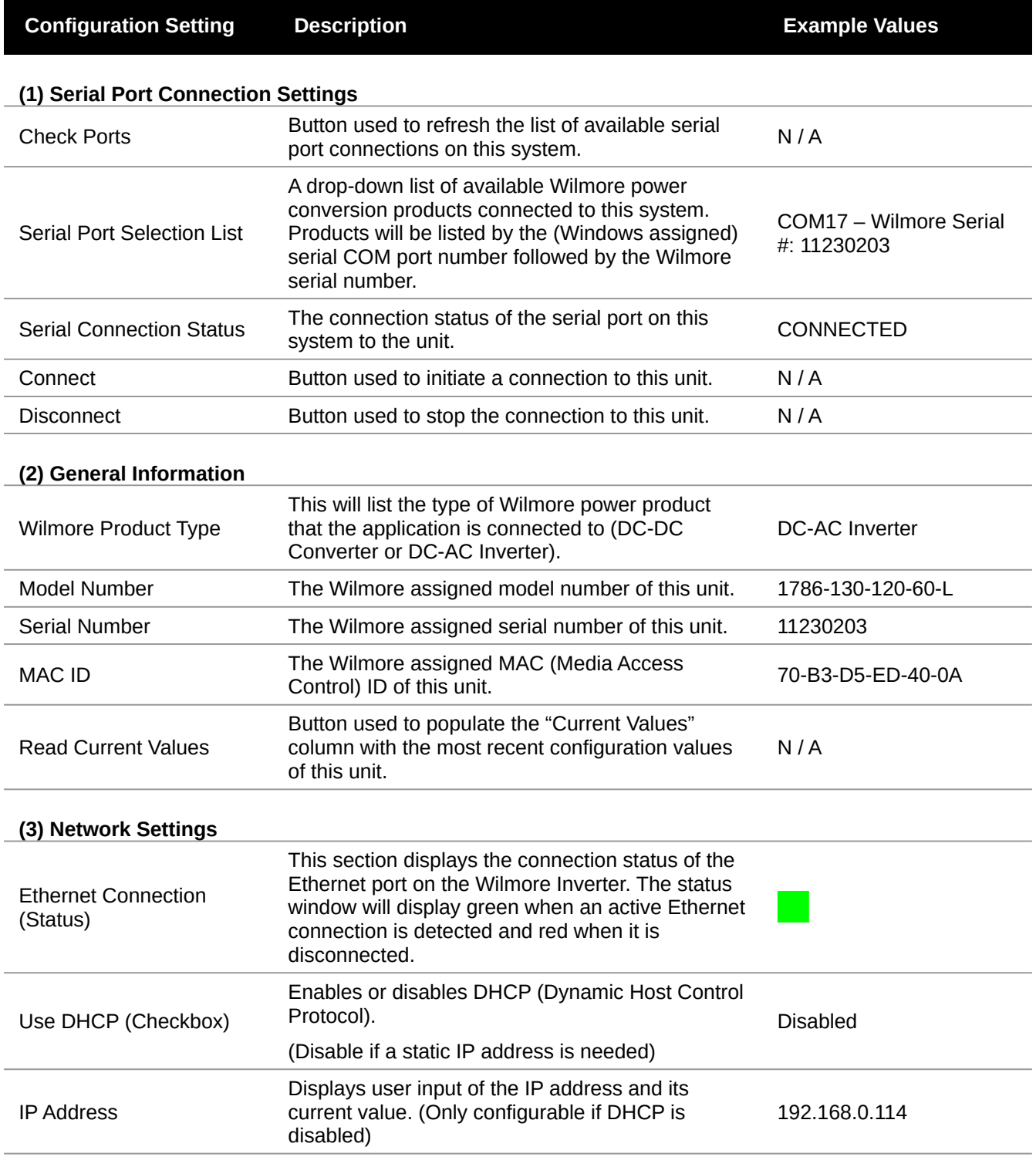

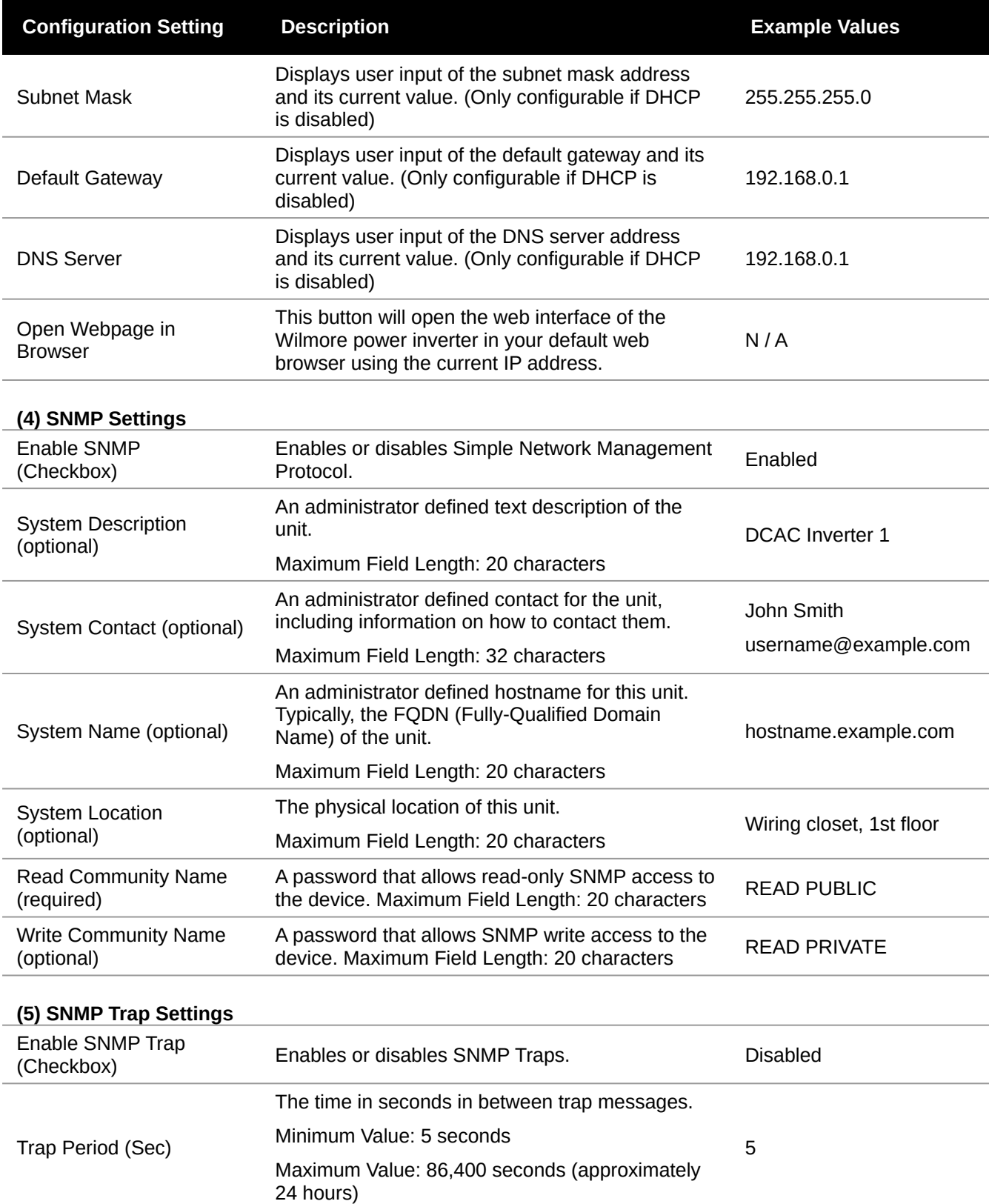

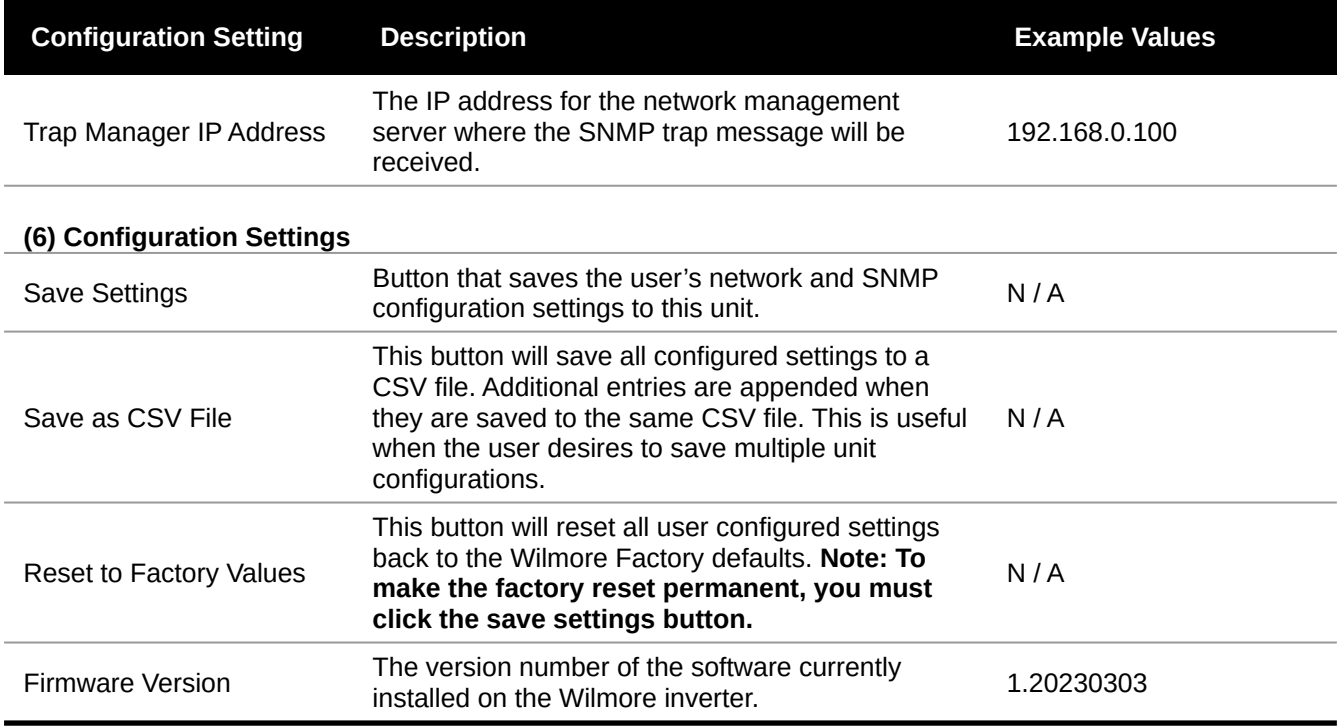

### <span id="page-11-1"></span>**1.2.4 Network Communications Interface Initial Configuration**

### <span id="page-11-0"></span>*1.2.4.1 DHCP IP Address Configuration*

This section describes the steps for configuring your Wilmore inverter with DHCP (Dynamic Host Configuration Protocol).

NOTE: The DHCP address assigned to the inverter may change on startup depending on the DHCP lease time configured on your DHCP server (typically 24 hours). However, you may configure your DHCP server to reserve a static DHCP lease (based on its MAC address) that will assign the same IP address every time to the inverter.

#### *Table 3: Required Materials for DHCP Configuration*

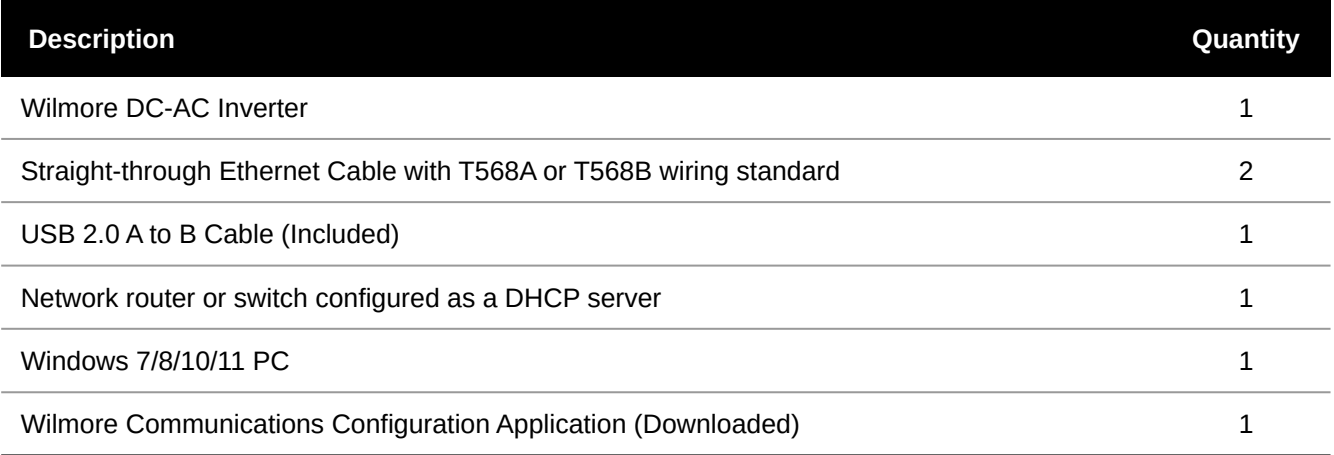

- 1 | Network Communications Interface
	- 1. Download and install the Wilmore Communications Configuration application available on our website.

**Example Filename:** Wilmore-Communications-Config-Setup-(v2.×.×).zip

**Download URL:** [https://www.wilmoreelectronics.com/wilmore/support](https://www.wilmoreelectronics.com/wilmore/support/downloads.php)[/](http://www.wilmoreelectronics.com/support/downloads.html)downloads.php

Skip this step if you have already installed the configuration application using the instructions in Section [1.2.2, page 6.](#page-5-0)

*Figure 8: Wilmore Inverter USB and Network Connections – DHCP Server*

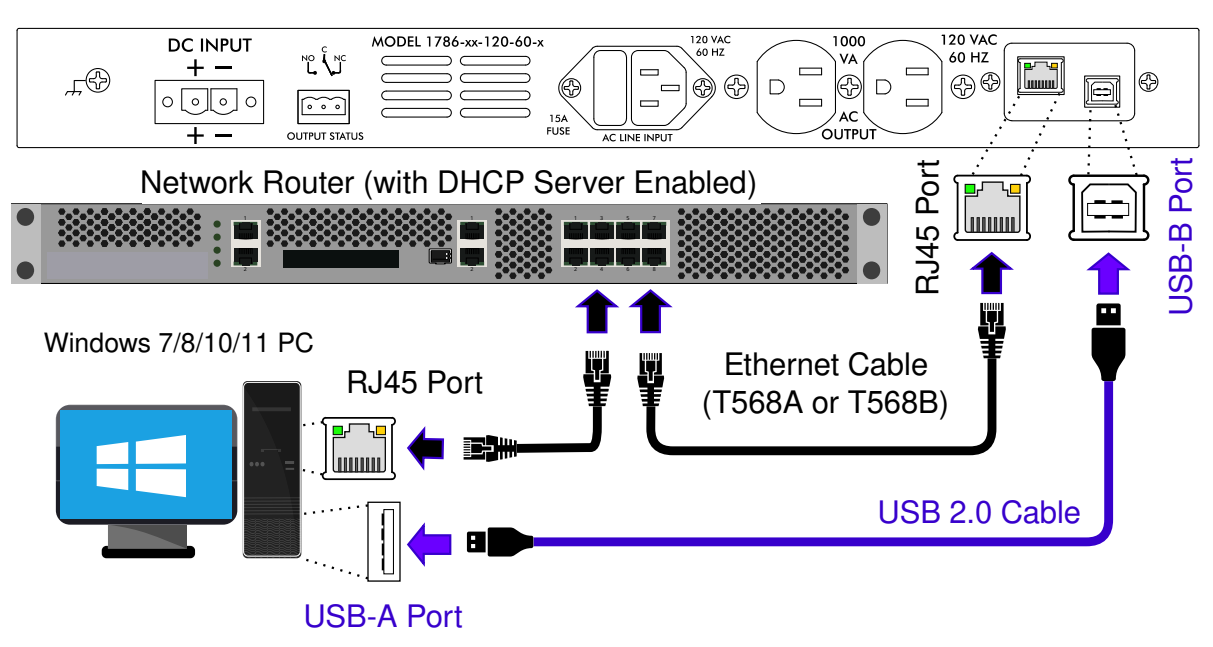

Wilmore DC - AC Inverter

- 2. Make all USB and Ethernet connections according to the diagram above (Figure 8)
- 3. Connect the correct DC input power source according to the model of inverter purchased (12, 24, 48, or 130 volts) to the Wilmore DC–AC Inverter and power the unit on.
- 1 | Network Communications Interface
	- 4. Open the Wilmore Communications Configuration application using the Windows start menu entry or start menu search function (Wilmore Communications Config).

#### *Figure 9: Wilmore Configuration Application – Serial Port Connection*

<span id="page-13-0"></span>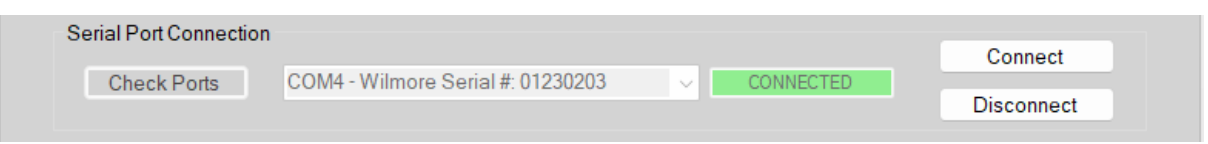

**NOTE: The configuration application will automatically connect to the first Wilmore power product detected via the USB serial port. If you have multiple units connected you can select other units via the serial port drop down list.**

**The "Check Ports" button and serial port drop down list will only function while the application is disconnected.**

- 5. In the Network Settings section, enable the "Use DHCP" checkbox (default: unchecked).
- 6. Click on the "Save Settings" button to write the network settings to the unit.

#### **Allow 15 seconds for the settings to be saved to the unit.**

The inverter will save all network and SNMP settings entered and disconnect the serial interface.

- 7. Power-cycle the Wilmore inverter and reconnect via the Wilmore Communications Configuration application to verify your settings have been saved.
- 8. Test connectivity to the unit by clicking on the "Open Webpage in Browser" button in the configuration application.

### <span id="page-14-0"></span>*1.2.4.2 Static IP Address Configuration*

This section describes the steps for configuring your Wilmore inverter with a static network address configuration.

#### *Table 4: Required Materials for Static IP Address Configuration*

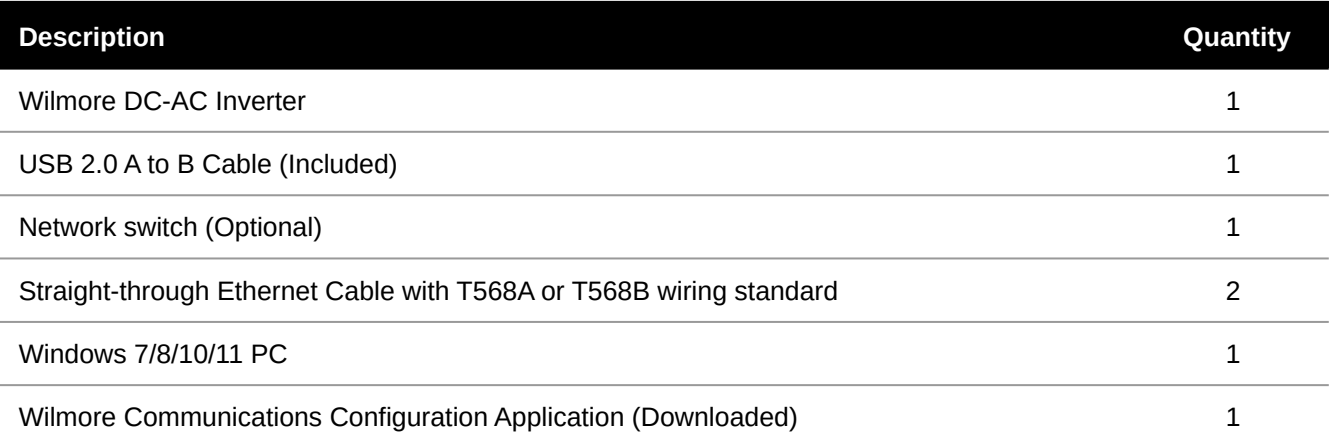

- 1 | Network Communications Interface
	- 1. Download and install the Wilmore Communications Configuration application available on our website.

**Example Filename:** Wilmore-Config-Setup-(v2.×.×).zip

**Download URL:** [https://www.wilmoreelectronics.com/wilmore/support](https://www.wilmoreelectronics.com/wilmore/support/downloads.php)[/](http://www.wilmoreelectronics.com/support/downloads.html)downloads.php

Skip this step if you have already installed the configuration application using the instructions in Section [1.2.2, page 6.](#page-5-0)

**2. Configure your network and USB connections using one of the following methods:**

#### 2.1 **Connect directly using an Ethernet cable (Figure 10):**

Make all USB and Ethernet connections according to the diagram below (Figure 10)

#### *Figure 10: Wilmore Inverter USB and Network Connections – Direct*

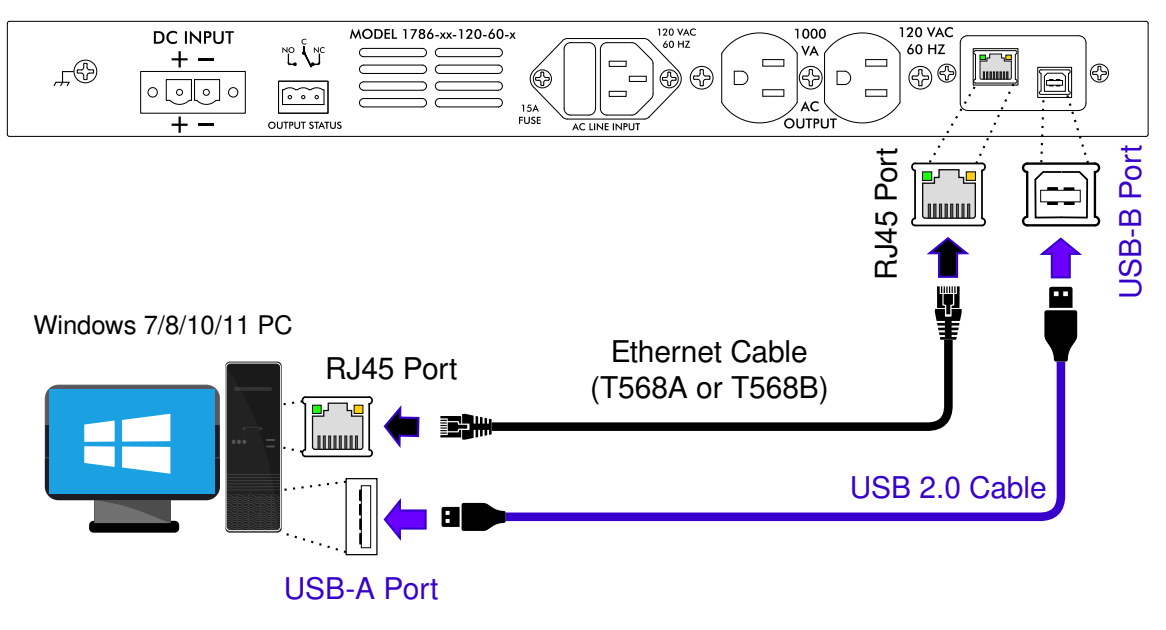

Wilmore DC - AC Inverter

**Ethernet Cable Requirements:** The Wilmore Network Communications Interface supports *MDIX* (Medium Dependent Interface Crossover) and therefore does not require an Ethernet crossover cable.

#### 2.2 **Connect using an Ethernet switch (Figure 11):**

Make all USB and Ethernet connections according to the diagram below (Figure 11).

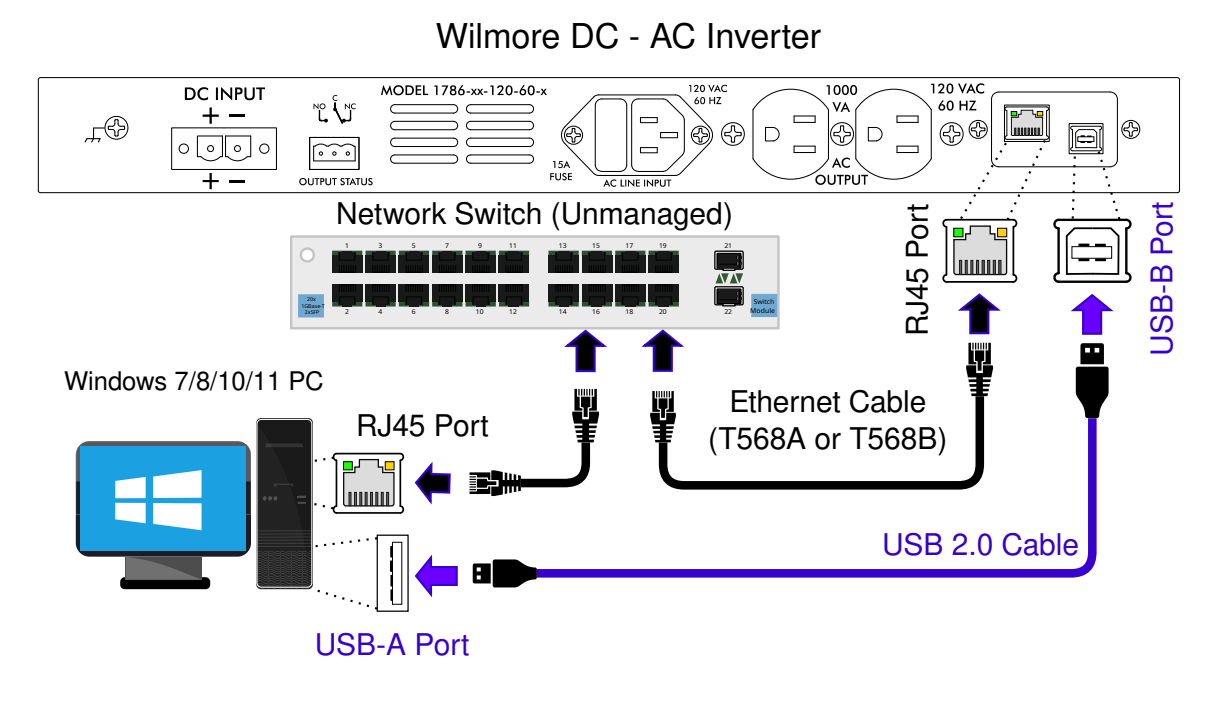

*Figure 11: Wilmore Inverter USB and Network Connections – Ethernet Switch*

- 3. Connect the correct DC input power source according to the model of inverter purchased (12, 24, 48, or 130 volts) to the Wilmore DC–AC Inverter and power the unit on.
- 4. Open the Wilmore Communications Configuration application using the Windows start menu entry or start menu search function (Wilmore Communications Config).

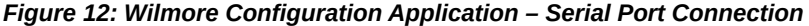

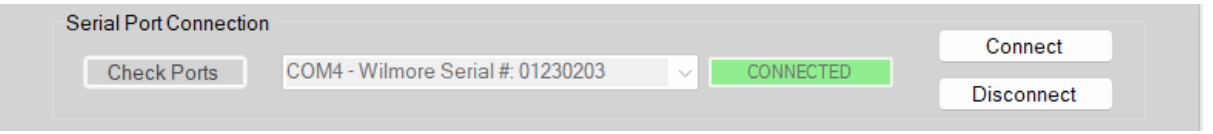

**NOTE: The configuration application will automatically connect to the first Wilmore power product detected via the USB serial port. If you have multiple units connected you can select other units via the serial port drop down list.**

**The "Check Ports" button and serial port drop down list will only function while the application is disconnected.**

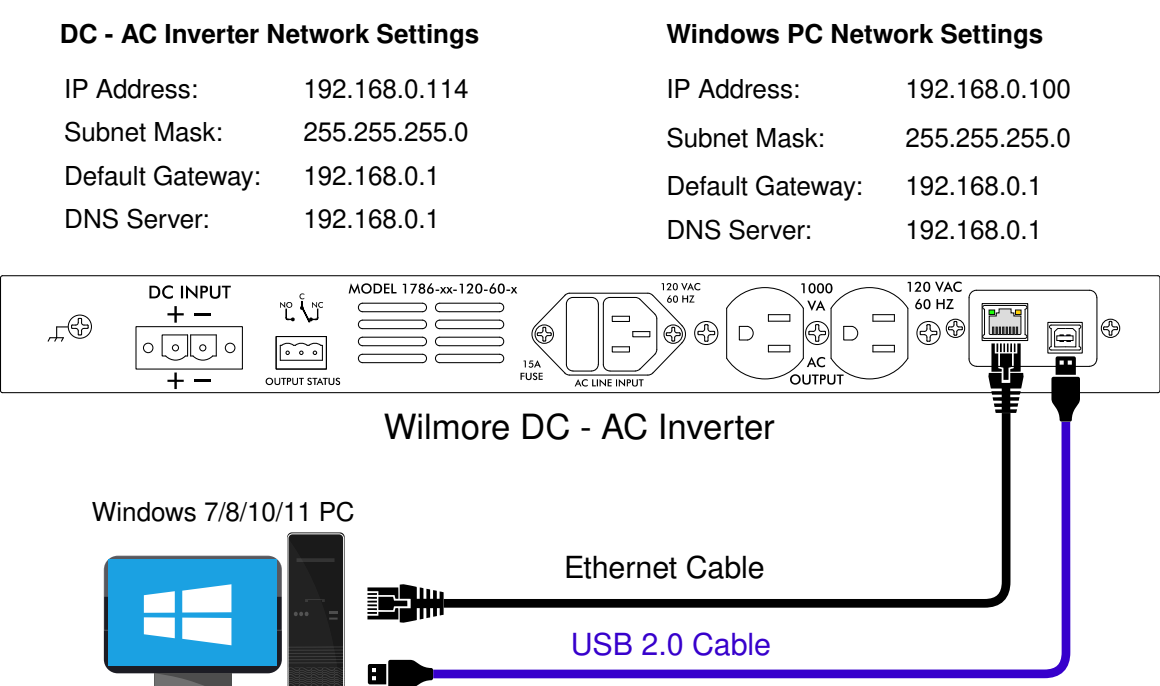

*Figure 13: Wilmore Inverter – IP Address Configuration*

5. In the example above (Figure 13), we are configuring the unit with a static IP address so the checkbox next to "Use DHCP" should be unchecked (default: unchecked).

**NOTE:** If connecting the Ethernet cable directly from the Wilmore inverter to the PC, you must assign a static IP address to the PC that is within the same network range that you assign to the inverter. For example, an address within the range of 192.168.0.1 to 192.168.0.254 with a subnet mask of 255.255.255.0 is a valid IP address (as long as all connected devices have unique IP addresses).

- 5.1 (Required) Enter a valid IP v4 address.
- 5.2 (Required) Enter the subnet mask for your network.
- 5.3 Enter the default gateway (typically your router's IP address).
- 5.4 Enter a DNS server address (usually your router's IP address).
- 6. Click on the "Save Settings" button to write the network settings to the unit.

#### **Allow 15 seconds for the settings to be saved to the unit.**

The inverter will save all network and SNMP settings entered and disconnect the serial interface.

- 7. Power-cycle the Wilmore inverter and reconnect via the Wilmore Communications Configuration application to verify your settings have been saved.
- 8. Test connectivity to the unit by clicking on the "Open Webpage in Browser" button in the configuration application.

# <span id="page-18-0"></span>**2 Web Interface Monitoring**

The Wilmore Network Communications Interface allows for monitoring of key information via its web interface. Available information varies by model and type. In order to monitor information from the web interface, an Ethernet cable must be connected, and the unit must be configured with a valid IP v4 address.

The web interface is supported by most major browsers; including Firefox, Chrome, and Edge.

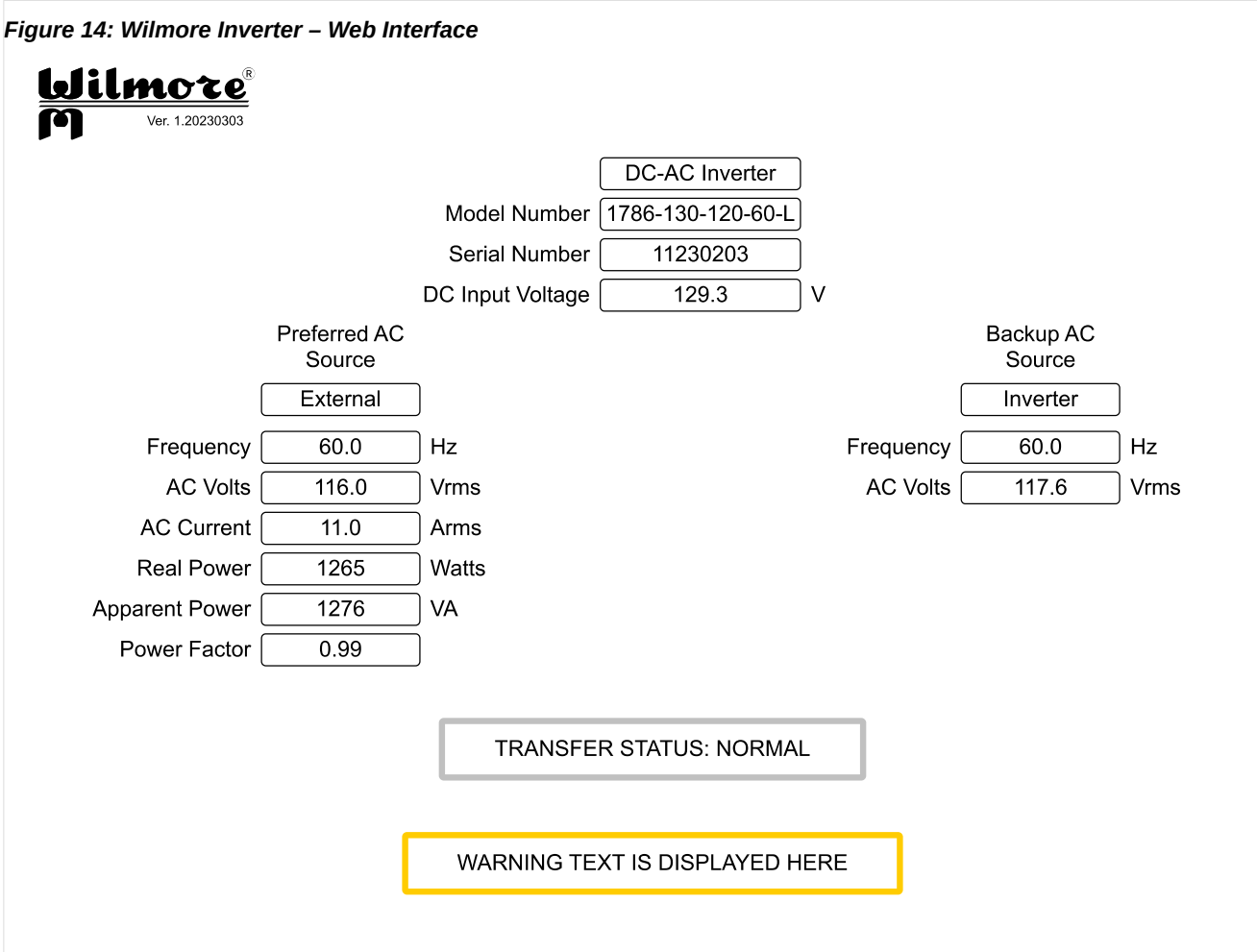

# <span id="page-19-0"></span>**2.1 Web Interface Information**

#### *Table 5: Web Interface Information*

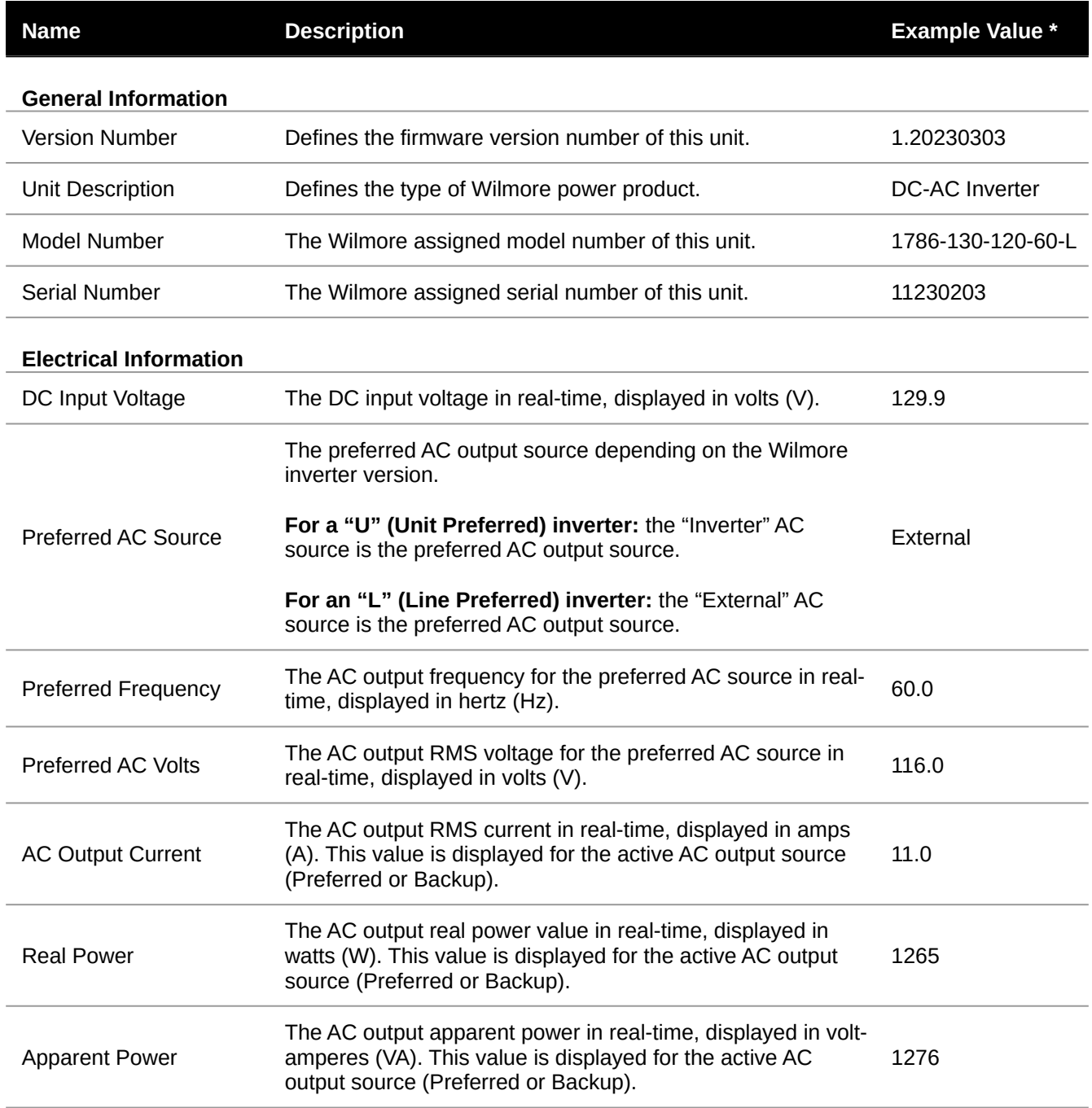

### 2 | Web Interface Monitoring

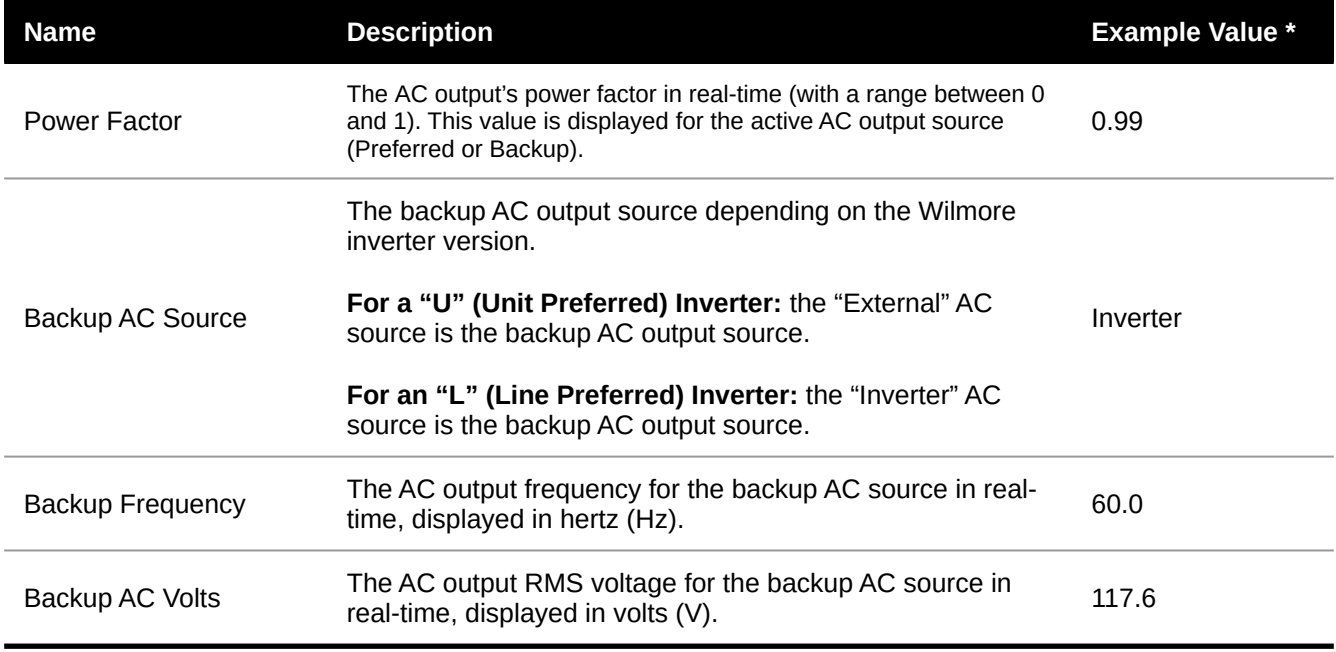

\* Displayed values are for example purposes only. Actual general and electrical information values may vary.

#### 2 | Web Interface Monitoring

# <span id="page-21-0"></span>**2.2 Warnings**

The web interface displays the following warning messages and alarm when the unit has entered an abnormal state of operation. **Warning messages are displayed with a yellow border.**

#### *Table 6: Web Interface Warnings*

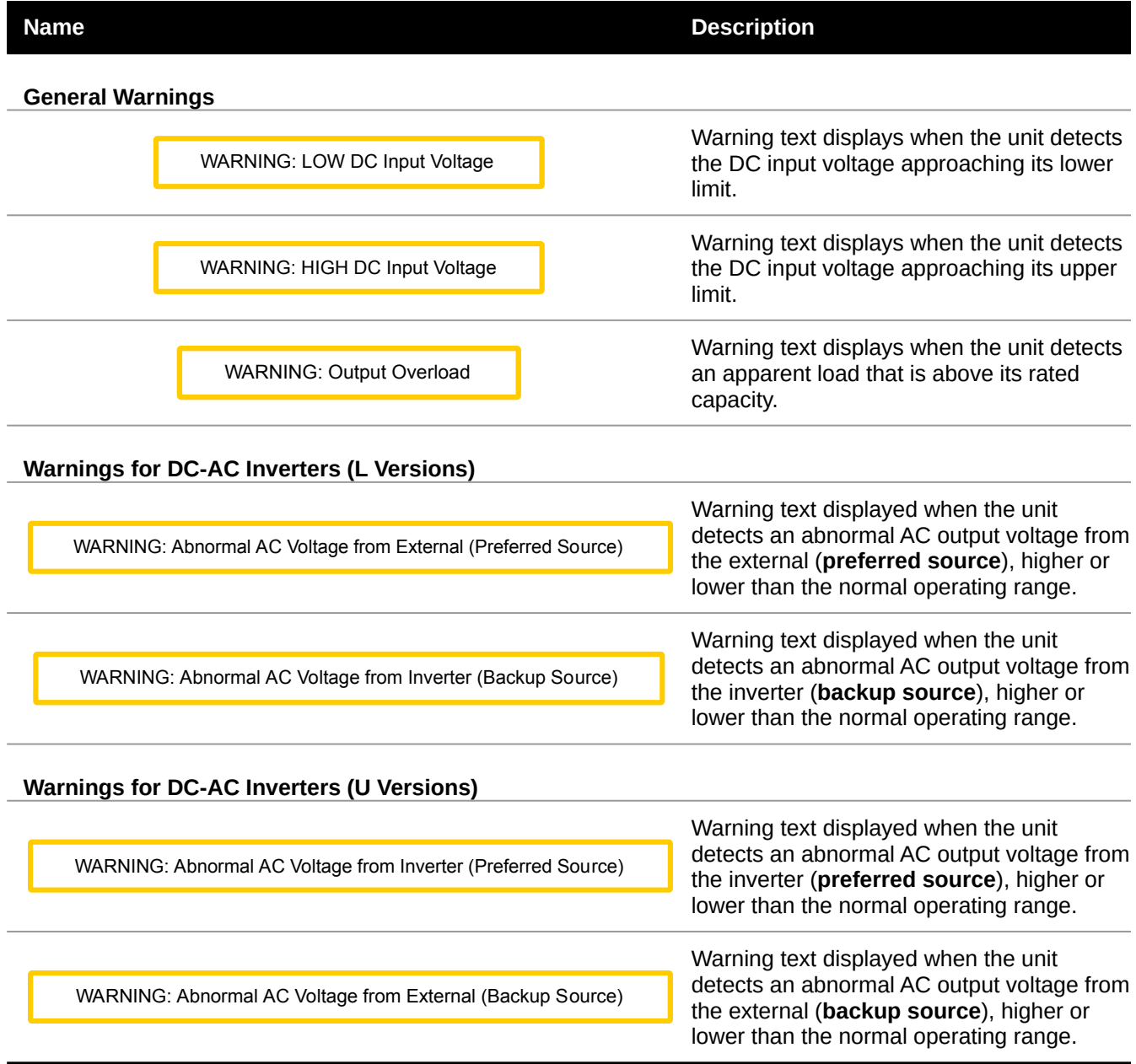

# <span id="page-22-0"></span>**2.3 AC Transfer Alerts**

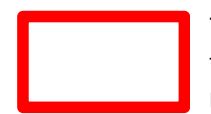

The web interface displays the following AC transfer status alerts when the unit has transferred from its preferred AC source to the backup. **AC Transfer Alert messages are displayed with a red border.**

#### *Table 7: AC Transfer Status Alerts*

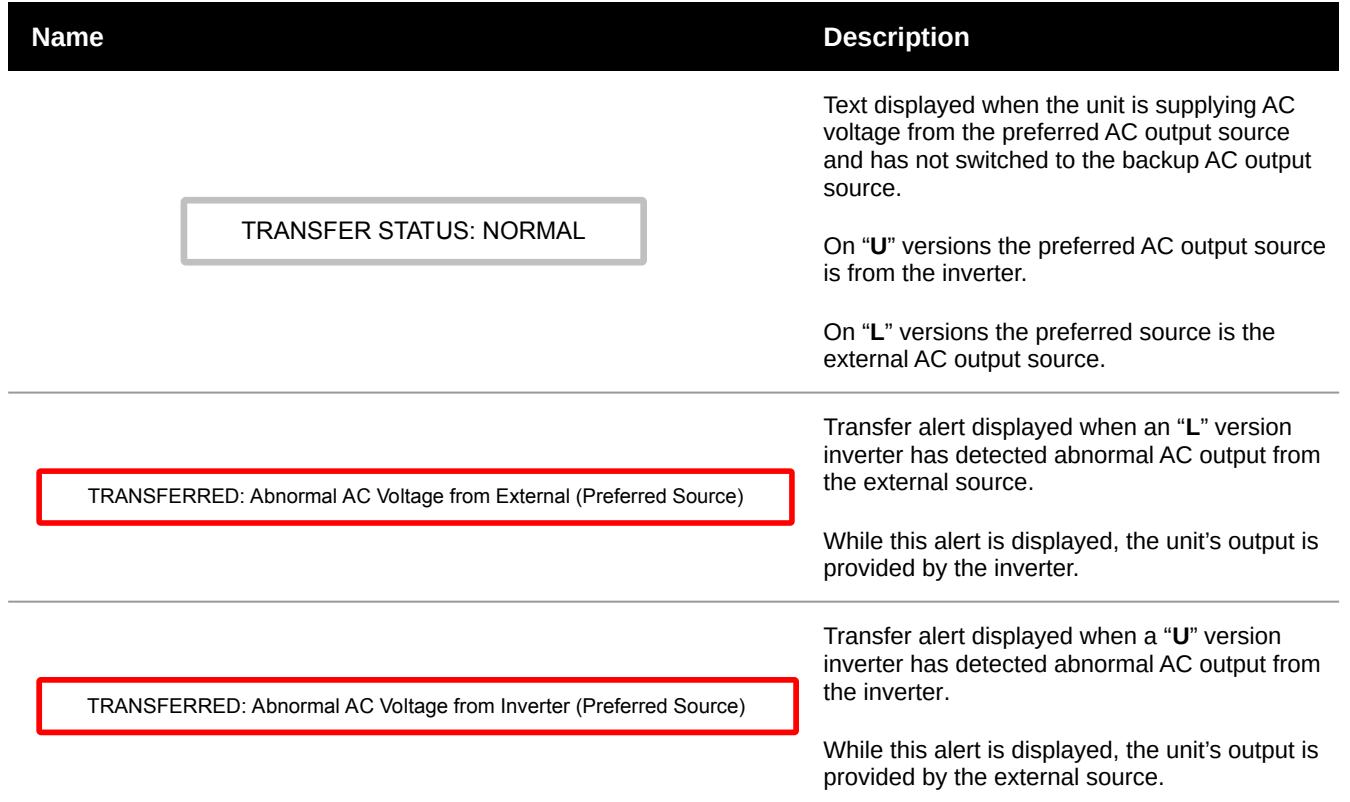

# <span id="page-23-0"></span>**2.4 Web Interface AC Transfer Status**

When the unit detects abnormal AC output voltage from the preferred AC output source, it automatically transfers to the backup AC output source. When this happens the following changes occur in the web interface:

- 1. The web interface dynamically changes its layout to display electrical information from the backup AC output source. The AC current, real power, apparent power, and power factor are dynamically displayed in the web interface under the backup AC output source.
- 2. The web interface will display an AC transfer alert (with a red border). The alert text displayed is different depending on the inverter version (U or L).
- 3. While the AC output source is transferred to the backup, the web interface will continue to display AC voltage and frequency information from the preferred AC output source.

The following screenshots show Wilmore DC-AC inverters "U" and "L" versions in their normal and transferred states.

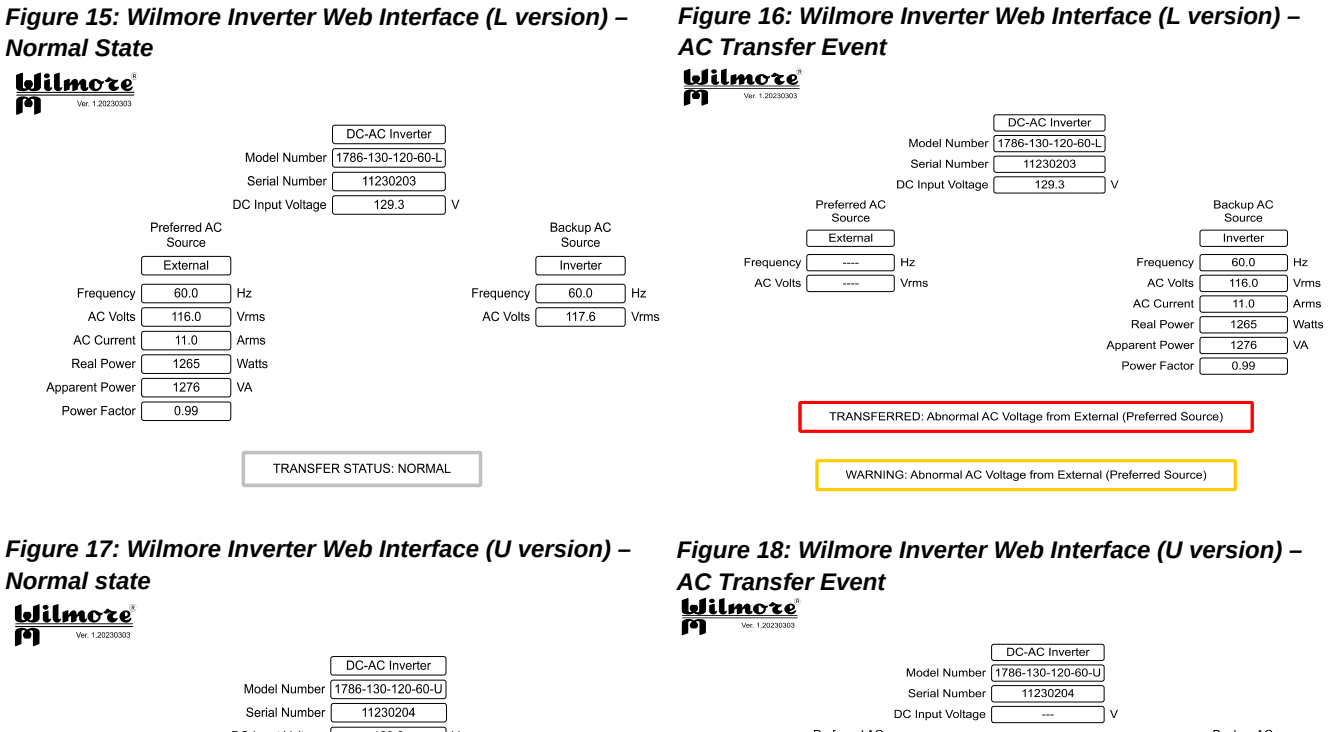

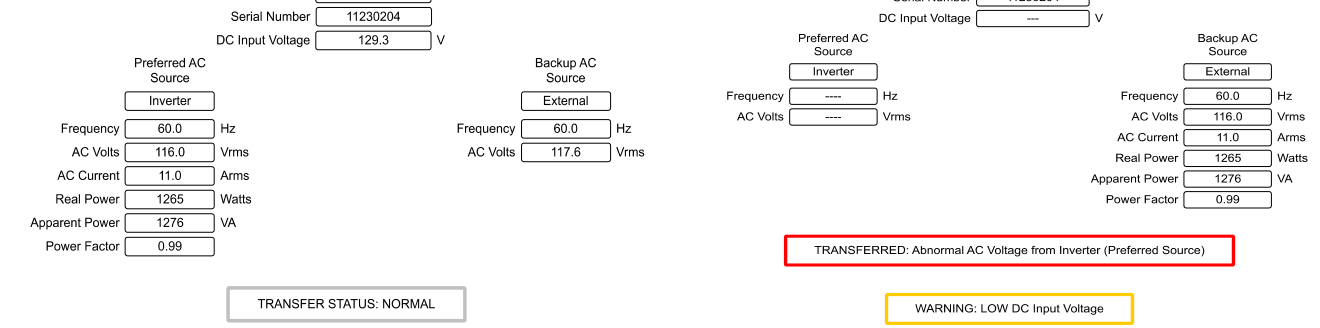

24 | Wilmore Electronics Co., Inc. Version — 2.0.4

<span id="page-24-1"></span>The Wilmore Network Communications Interface (NCI) supports network monitoring through SNMP (Simple Network Management Protocol) polling or traps. Polling allows the SNMP server to request information from the device at regular intervals, such as uptime or input voltage. When using a trap the unit will notify the SNMP server when it encounters certain error conditions.

This unit supports SNMP version 1.

# <span id="page-24-0"></span>**3.1 SNMP Configuration**

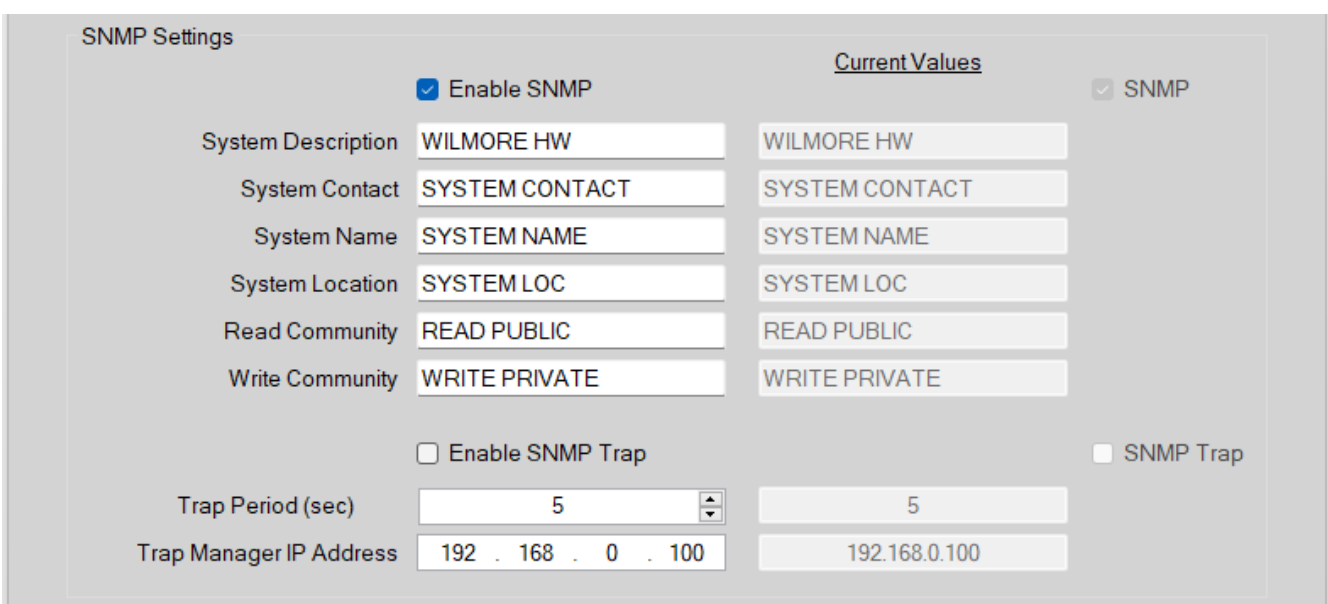

#### *Figure 19: SNMP Configuration Settings*

NOTE: The minimum requirements to configure SNMP are an IP address and a read community name.

- 1. Connect the correct DC input power source according to the model of inverter purchased (12, 24, 48, or 130 volts) to the Wilmore DC–AC Inverter and power the unit on.
- 2. Plug in the included USB-A to USB-B cable from the Wilmore inverter to your Windows PC.
- 3. Open the Wilmore Communications Configuration application (Wilmore Communications Config) that was downloaded previously in [Section 1.2.2, page 6.](#page-5-0)
- 4. Make sure the "Enable SNMP" box is checked (default: checked).
- 5. (Optional) Enter the desired "System Description" or a general text description of the unit.

#### **Maximum Field Length:** 20 characters

6. (Optional) Enter the administrators "System Contact" information, the name of the system administrator and how to contact them (email, phone number etc…).

#### **Maximum Field Length:** 32 characters

7. (Optional) Enter the "System Name", generally the hostname associated with the unit's IP address or fully qualified domain name of the unit.

#### **Maximum Field Length:** 20 characters

- 8. (Optional) Enter the "System Location", the physical location of this unit (e.g. 'wiring closet,  $1<sup>st</sup>$  floor'). **Maximum Field Length:** 20 characters
- 9. (Required) Enter a "Read Community Name", the password for read-only SNMP access.

#### **Maximum Field Length:** 20 characters

10. (Optional) Enter a "Write Community Name", the password for read-write SNMP access.

#### **Maximum Field Length:** 20 characters

11. Click on the "Save Settings" button to write the SNMP settings to the unit.

#### **Allow 15 seconds for the settings to be saved to the unit.**

The inverter will save all network and SNMP settings entered and disconnect the serial interface.

- 12. Power-cycle the Wilmore inverter and reconnect via the Wilmore Communications Configuration application to verify your settings have been saved.
- 13. Test SNMP polling via any of the freely available SNMP browsers on the web.

### <span id="page-26-0"></span>**3.1.1 SNMP Trap Configuration**

#### *Figure 20: SNMP Trap Settings Configuration Window*

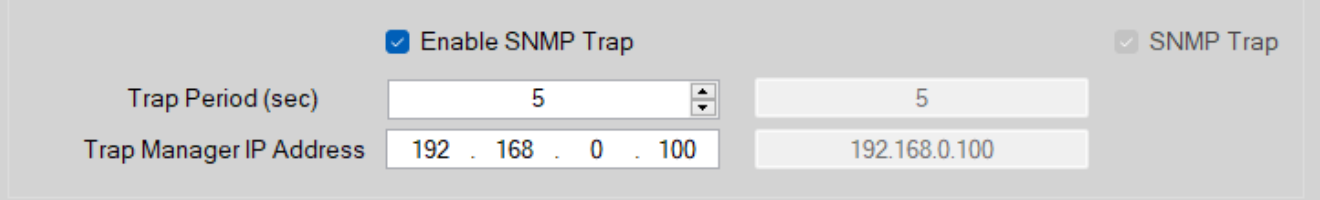

- 1. Connect the correct DC input power source according to the model of inverter purchased (12, 24, 48, or 130 volts) to the Wilmore DC–AC Inverter and power the unit on.
- 2. Plug in the included USB cable from the Wilmore inverter to your Windows PC.
- 3. Open the Wilmore Communications Configuration application (WilmoreCommConfig.exe) that was downloaded previously in [Section 1.2.2, page 6](#page-5-0).
- 4. Make sure the "Enable SNMP Trap" box is checked (default: unchecked).
- 5. Enter the desired trap send period (in seconds).

**Minimum:** 5 seconds.

**Maximum:** 86,400 seconds (approximately 24 hours)

- 6. Enter your SNMP trap manager's IP address.
- 7. Click on the "Save Settings" button to write the SNMP settings to the unit.

#### **Allow 15 seconds for the settings to be saved to the unit.**

The inverter will save all network and SNMP settings entered and disconnect the serial interface.

- 8. Power-cycle the Wilmore inverter and reconnect via the Wilmore Communications Configuration application to verify your settings have been saved.
- 9. (Optional) Test the receipt of SNMP trap messages using an in-house SNMP trap receiver or via any of the freely available SNMP browsers on the web [\(section 3.2.6, pg. 28](#page-34-1)).

# <span id="page-27-1"></span>**3.2 SNMP OIDs**

SNMP OIDs (Object Identifiers) are numbers used to uniquely identify information that can be monitored on a device. The OID numbers for Wilmore DC-AC inverters are listed in the tables below.

### <span id="page-27-0"></span>**3.2.1 MIB Files**

An MIB (Management Information Base) file is a text file that describes the properties of an SNMP device. This MIB file translates each OID to a user-friendly text description for each SNMP property.

We provide MIB files in two formats for all Wilmore power products that can be downloaded from our website at:

 [https://www.wilmoreelectronics.com/wilmore/support /downloads.php](https://www.wilmoreelectronics.com/wilmore/support/downloads.php)

Choose from one of the following MIB file formats:

**SMIv1 Format:** [WILMORE-MIB-SMIv1.mib](https://www.wilmoreelectronics.com/wilmore/support/downloads/WILMORE-MIB-SMIv1.mib)

#### **SMIv2 Format:** [WILMORE-MIB.mib](https://www.wilmoreelectronics.com/wilmore/support/downloads/WILMORE-MIB.mib)

NOTE: The SMIv1 format should work for most applications, we provide the SMIv2 format in case your application requires it.

### <span id="page-28-1"></span>**3.2.2 System OIDs**

| <b>OID</b>       | <b>MIB Variable</b> | <b>Description</b>                                                                                                    |  |
|------------------|---------------------|----------------------------------------------------------------------------------------------------|--|
| .1.3.6.1.2.1.1.1 | sysDescr            | A textual description of the entity. Maximum Field Length: 20<br>characters                                                         |  |
| .1.3.6.1.2.1.1.2 | sysObjectID         | The vendor's authoritative identification of the network management<br>subsystem contained in the entity.                           |  |
| .1.3.6.1.2.1.1.3 | sysUpTime           | The time (in hundredths of a second) since the network management<br>portion of the system was last re-initialized.                 |  |
| .1.3.6.1.2.1.1.4 | sysContact          | The textual identification of the contact person for this managed node,<br>together with information on how to contact this person. |  |
|                  |                     | Maximum Field Length: 32 characters                                                                                                 |  |
| .1.3.6.1.2.1.1.5 | sysName             | An administratively-assigned name for this managed node. By<br>convention, the node's fully-qualified domain name.                  |  |
|                  |                     | Maximum Field Length: 20 characters                                                                                                 |  |
| .1.3.6.1.2.1.1.6 | sysLocation         | The physical location of this node (e.g., 'telephone closet, 3rd floor').<br>Maximum Field Length: 20 characters                    |  |
| .1.3.6.1.2.1.1.7 | sysServices         | A value which indicates the set of services that this entity primarily<br>offers.                                                   |  |

*Table 8: SNMP System OID Information [\(RFC 1213](https://tools.ietf.org/html/rfc1213) Specification)*

*These are standard OIDs included in the SNMP specification and are not assigned by Wilmore Electronics.*

#### *Table 9: SNMP Generic Traps ([RFC 3418](https://tools.ietf.org/html/rfc3418) Specification)*

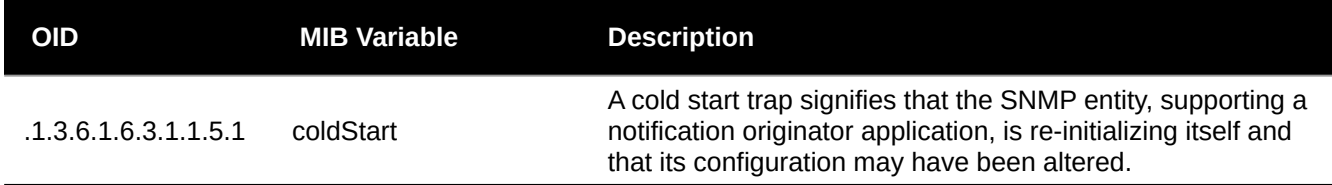

### <span id="page-28-0"></span>**3.2.3 Wilmore Root OID**

*Table 10: Wilmore Electronics Root OID assigned by the Internet Assigned Numbers Authority (IANA)*

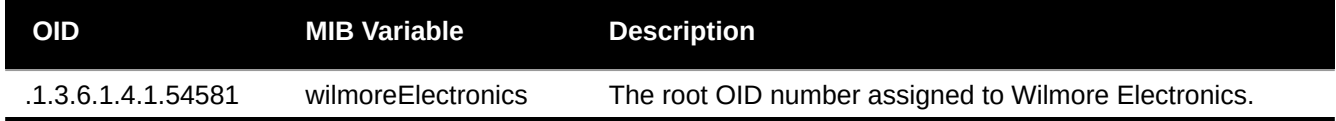

### <span id="page-29-0"></span>**3.2.4 DC-AC Inverter OIDs**

#### *Table 11: Wilmore Electronics Inverter SNMP OIDs*

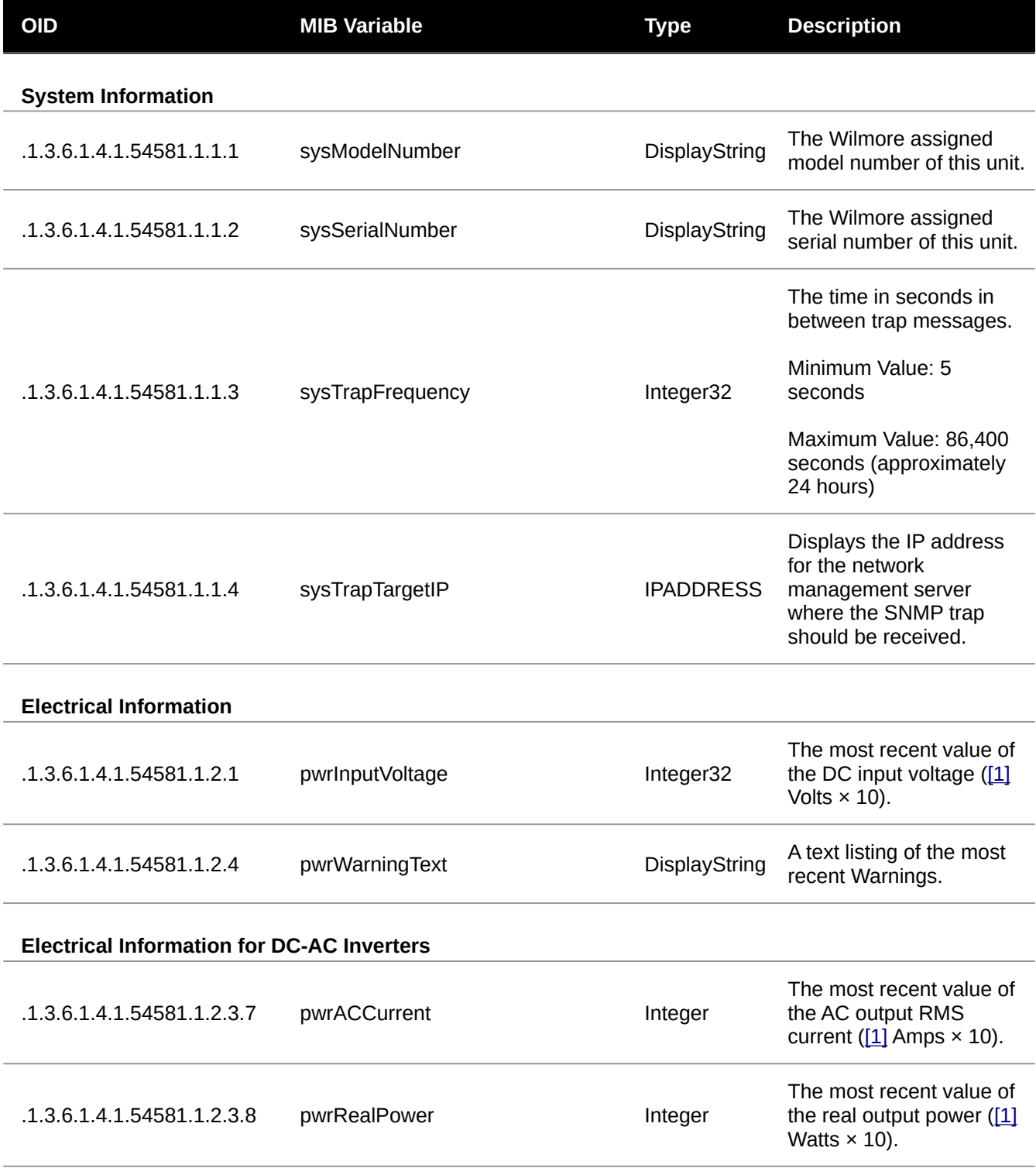

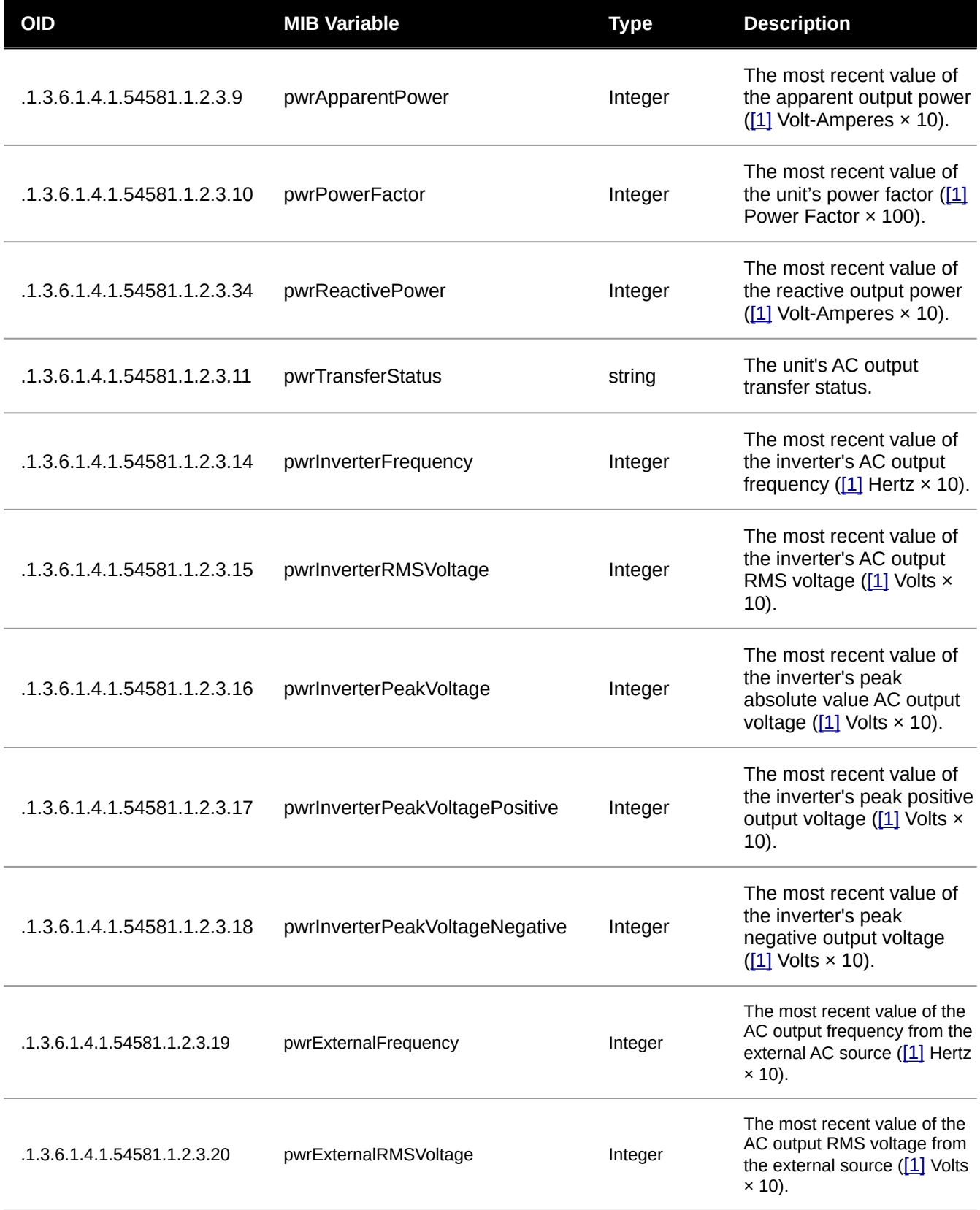

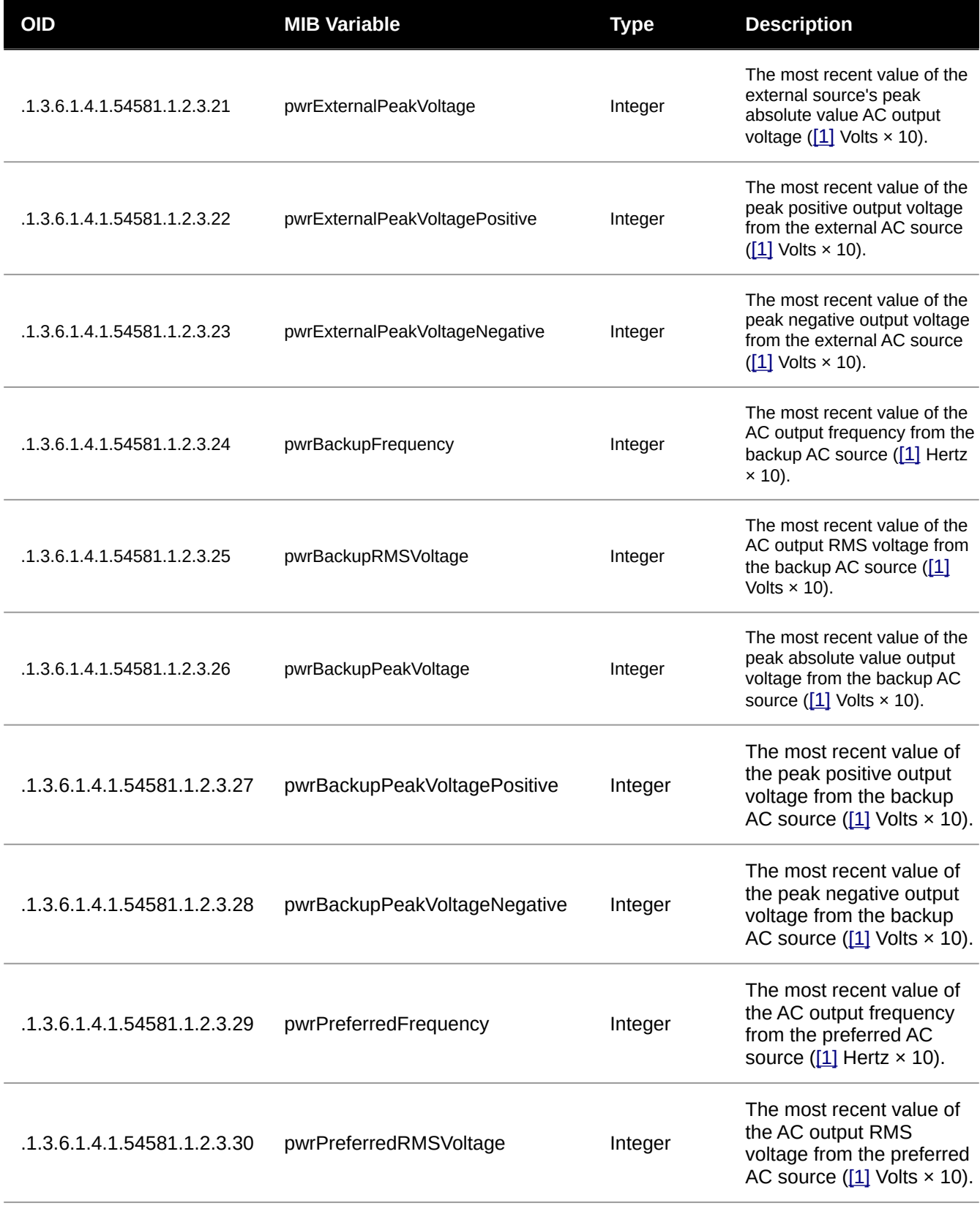

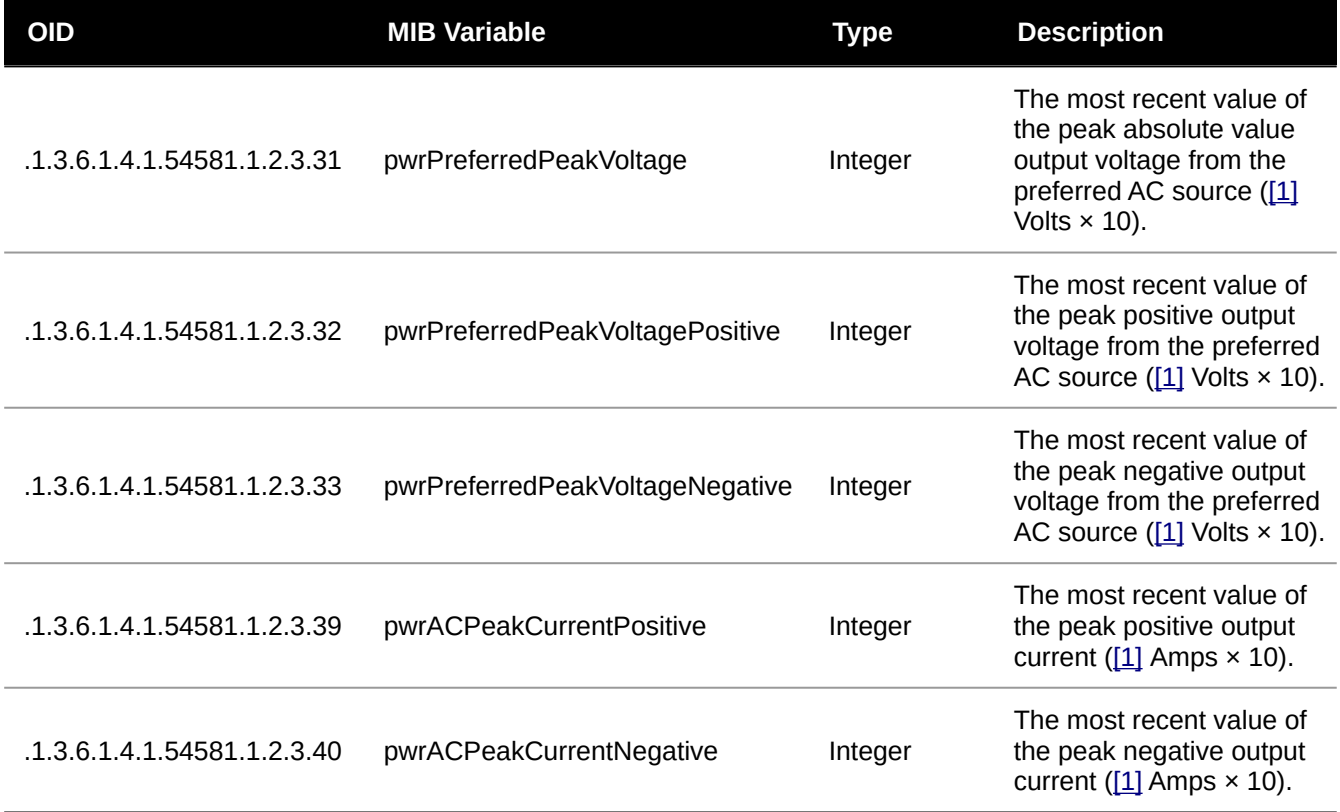

<span id="page-32-0"></span>[1] Because SNMP does not support decimal values, all Integer values returned are multiplied by 10 (except for power factor which is multiplied by 100).

# <span id="page-33-0"></span>**3.2.5 Wilmore Specific Trap OIDs**

SNMP traps (or notifications) can be configured to notify a network monitoring server or MIB browser of the following events:

*Table 12: Wilmore Electronics Inverter SNMP Traps*

| <b>OID</b>                 | <b>MIB Variable</b>            | <b>Type</b> | <b>Description</b>                                                                                                    |
|----------------------------|--------------------------------|-------------|----------------------------------------------------------------------------------------------------|
| .1.3.6.1.4.1.54581.1.0.102 | trapAbnormalACOutputVPreferred | String      | A trap message sent when the<br>unit detects an abnormal AC<br>output voltage from the<br>preferred source, higher or<br>lower than the normal<br>operating range. |
| .1.3.6.1.4.1.54581.1.0.103 | trapAbnormalACOutputVBackup    | String      | A trap message sent when the<br>unit detects an abnormal AC<br>output voltage from the backup<br>source, higher or lower than<br>the normal operating range.       |
| .1.3.6.1.4.1.54581.1.0.104 | trapHighInputV                 | Enterprise  | A trap message sent when the<br>unit detects a DC input voltage<br>approaching its upper limit.                                                                    |
| .1.3.6.1.4.1.54581.1.0.105 | trapLowInputV                  | Enterprise  | A trap message sent when the<br>unit detects a DC input voltage<br>approaching its lower limit.                                                                    |
| .1.3.6.1.4.1.54581.1.0.107 | trapOutputOverload             | Enterprise  | A trap message sent when the<br>unit detects an apparent load<br>that is above its rated capacity.                                                                 |
| .1.3.6.1.4.1.54581.1.0.108 | trapTransferStatus             | String      | A trap message sent when a<br>DC-AC inverter has<br>transferred to the backup AC<br>source.                                                                        |

### <span id="page-34-1"></span>**3.2.6 MIB Browsers**

In order to use an MIB file it must first be loaded into an MIB browser, an SNMP command line client, or an NMS (Network Monitoring Server). MIB browsers provide a user-friendly desktop application to query SNMP enabled devices and are suited for use on smaller networks. A few examples of MIB browsers are listed below.

#### *Figure 21: iReasoning MIB Browser Figure 22: Paessler SNMP Tester*

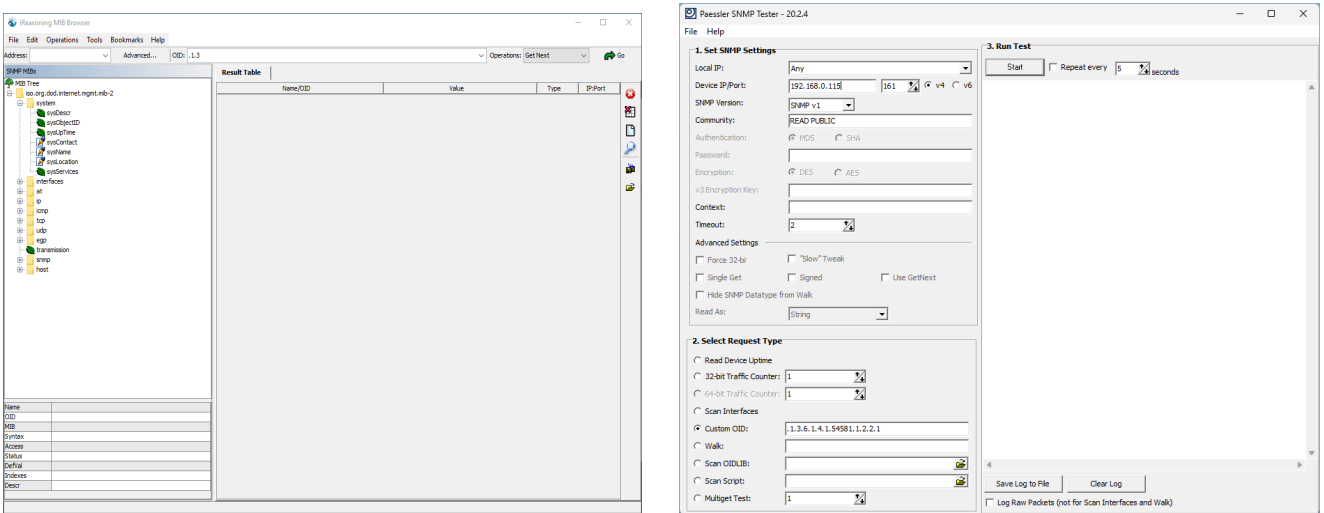

### <span id="page-34-0"></span>**3.2.7 Network Monitoring Servers**

If you are monitoring multiple devices on a large network, a network monitoring server may be preferred over an MIB browser. Network monitoring servers allow you to receive alerts the instant your network connected devices encounter problems or stop responding. A few examples of network monitoring servers are listed below.

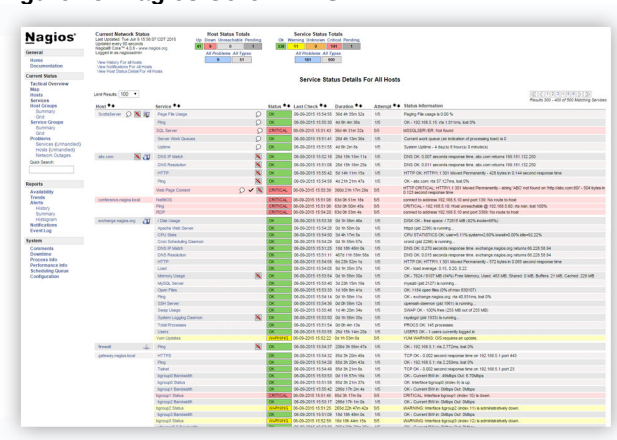

**[Figure 23: Nagios Core – NMS](https://www.nagios.com/products/nagios-core/)** *Figure 24: Zabbix – NMS*

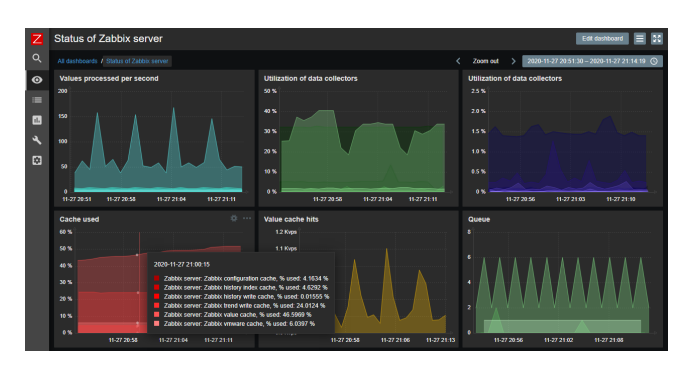

# <span id="page-35-0"></span>**3.3 SNMP Firewall Settings**

If you are unable to reach the desired host (and a firewall exists in between the MIB browser or network monitoring server and this unit) you may need to open [UDP port 161](https://datatracker.ietf.org/doc/html/rfc1157/#section-4) on the firewall for SNMP polling support.

In order to receive any SNMP trap messages (or notifications), the PC or server running the MIB browser or network monitoring server must have [UDP port 162](https://datatracker.ietf.org/doc/html/rfc1157/#section-4) open on its firewall.

**NOTE: It is not recommended to open the SNMP ports on your internet gateway's firewall to the world. If you require external access to this unit, consider routing SNMP traffic over a VPN connection.**

#### *Table 13: SNMP Firewall Settings*

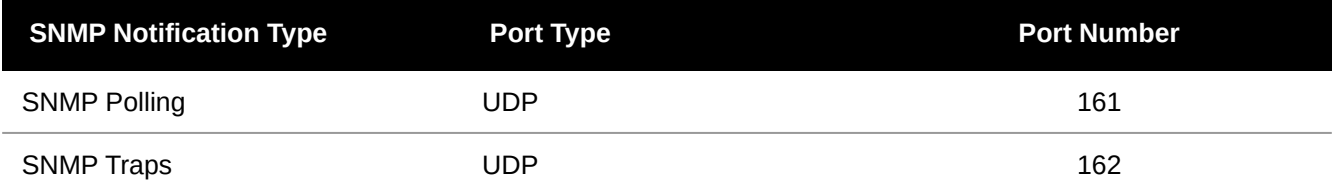

<span id="page-36-2"></span>The unit can monitor general information, electrical information and warning messages from the serial terminal console and web service API (Application Programming Interface). However, no configuration options can be set via the web service API, all configuration is done in the configuration application (WilmoreCommConfig.exe). It is recommended to remove serial connection to avoid unauthorized configuration changes.

For further information on the Wilmore web service see [Section 4.4, pg. 40](#page-39-0).

# <span id="page-36-1"></span>**4.1 Default Terminal Settings**

You may use any serial terminal program to connect to this unit. The default serial terminal settings to connect to Wilmore power products are listed in the table below:

#### *Table 14: Default Terminal Settings*

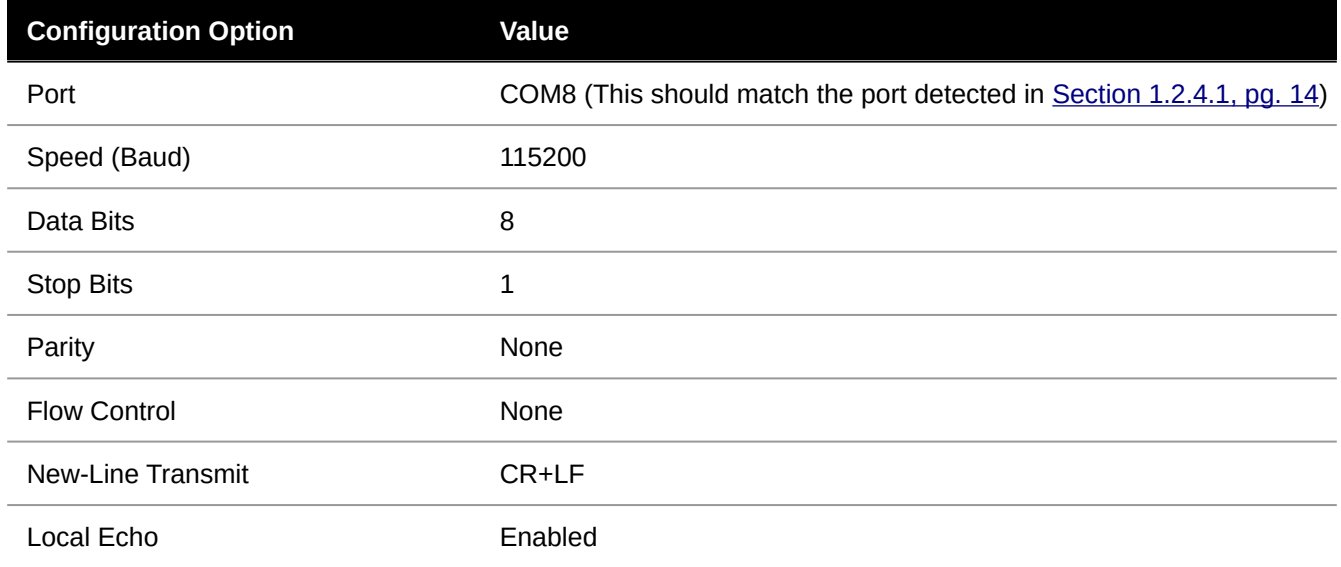

### <span id="page-36-0"></span>**4.2 Serial Terminal Connection with PuTTY**

*Figure 25: PuTTY Main Window*

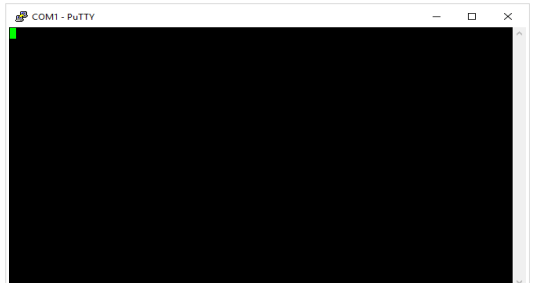

This section describes setting up a serial terminal session to the Wilmore inverter with PuTTY. PuTTY is a free and open source multi-platform serial terminal application that can be downloaded from:

<https://putty.org/>

37 | Wilmore Electronics Co., Inc. Version — 2.0.4

#### *Figure 26: PuTTY Session Settings*

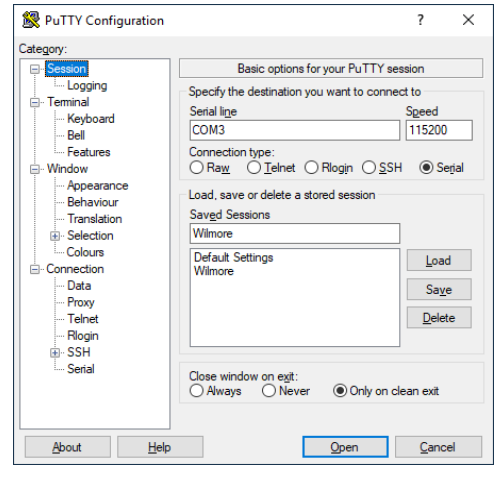

#### *Figure 27: PuTTY Terminal Settings* PuTTY Configuration

 $\times$ 

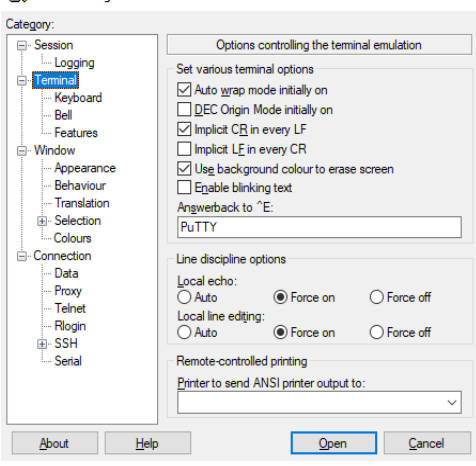

#### *Figure 28: PuTTY Serial Connection Settings*

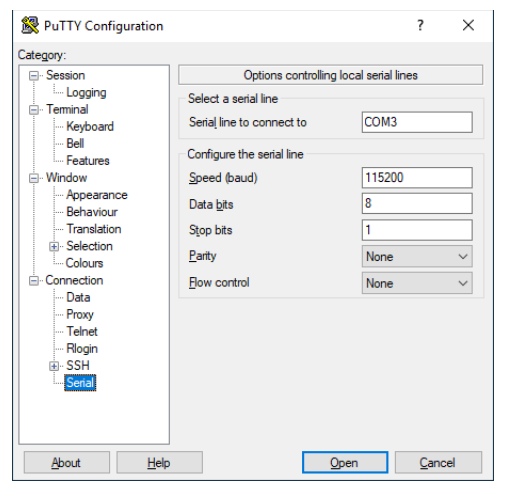

- 1. Ensure your Wilmore power inverter is powered on.
- 2. Plug in the included USB cable from the power inverter to your Windows PC.
- 3. Launch the PuTTY serial terminal application.
- 4. On the session settings page, change the connection type to Serial.
- 5. Change the Serial line to the USB COM port of the unit, this should match the port detected in [Section 1.2.4.1, pg. 14](#page-13-0).
- 6. Change the speed (baud rate) to 115200.
- 7. On the terminal settings page, enable the "Implicit CR in every LF option".

NOTE: This option will force the cursor to return to the left side of the screen with every newline and prevent a stair stepping effect.

8. In the line discipline options section, change the "Local Echo" and "Local line editing" to "Force on".

NOTE: The local echo option forces characters to be displayed in the local terminal as you type them. The local line editing option forces the terminal to send a command only when the enter key has been pressed.

- 9. On the connection settings page under serial settings, ensure the "Speed (baud)" is set to 115200.
- 10. Click on the "Flow control" drop-down and select "None".

- 11. Return to the session settings page (**displayed in Figure 26**) and input a name for your saved session and click save. This will save your session settings for future use.
- 12. Click on the "Open" button to start the serial terminal session.
- 38 | Wilmore Electronics Co., Inc. Version 2.0.4

# <span id="page-38-0"></span>**4.3 Serial Terminal Command Syntax**

To query values using the serial terminal, the "!GETVALUE" command is used followed by any of the value names displayed in [Section 4.5, pg. 41](#page-40-0).

To query values using the serial terminal, commands must follow the command structure as defined in figure 29.

The minimum required information to query the serial terminal:

- The text string "! GETVALUE" followed by a space.
- At least one value as defined in the [Serial Terminal / Web Service Values](#page-40-0) table.

You may query a single value or multiple values from the serial terminal. If you are requesting multiple values in a single query, the requested values must be comma separated.

#### *Figure 29: Serial Terminal Command Syntax*

### !GETVALUE SERIALNO,DCVIN,ACI,INVRMSV,INVFRQ

The serial terminal command example displayed above will return the values in the format shown below (though the actual values displayed may vary).

#### *Figure 30: JSON Example Output from a Serial Terminal Command*

```
GETVALUE| [{ "SERIALNO": "07190203" }, { "DCVIN": "129.3" }, { "ACI": "11.0" },
{ "INVRMSV": "116.0" }, { "INVFRQ": "60.0" }]
```
Responses are displayed as a single string of text in a JSON (JavaScript Object Notation) array.

# <span id="page-39-0"></span>**4.4 Web Service API Syntax**

This unit also provides a web service API (Application Programming Interface) to query for any of the values listed in Table 14: Serial Terminal / Web Service Values in [Section 4.5, pg. 41.](#page-40-0)

The web service query commands must follow the command structure defined in figure 31.

The minimum required information to query the web service:

- The Wilmore Inverters IP Address
- The text string "/WilmoreService?F=GETVALUE&KEY="
- At least one value as defined in the [Serial Terminal / Web Service Values](#page-40-0) table.

You may query a single value or multiple values from the web service. If you are requesting multiple values in a single query, the requested values must be comma separated.

#### *Figure 31: Web Service API Query Syntax*

http://192.168.0.114/WilmoreService?F=GETVALUE&KEY=SERIALNO,DCVIN,DCVOUT,DCIOUT,DCPOUT

The above example command will return the information displayed in figure 32. The query is returned in JSON (*JavaScript Object Notation*) format and is displayed in a web browser as a single string.

The API query can be displayed in a custom-built web application or collected for later use in network logging software.

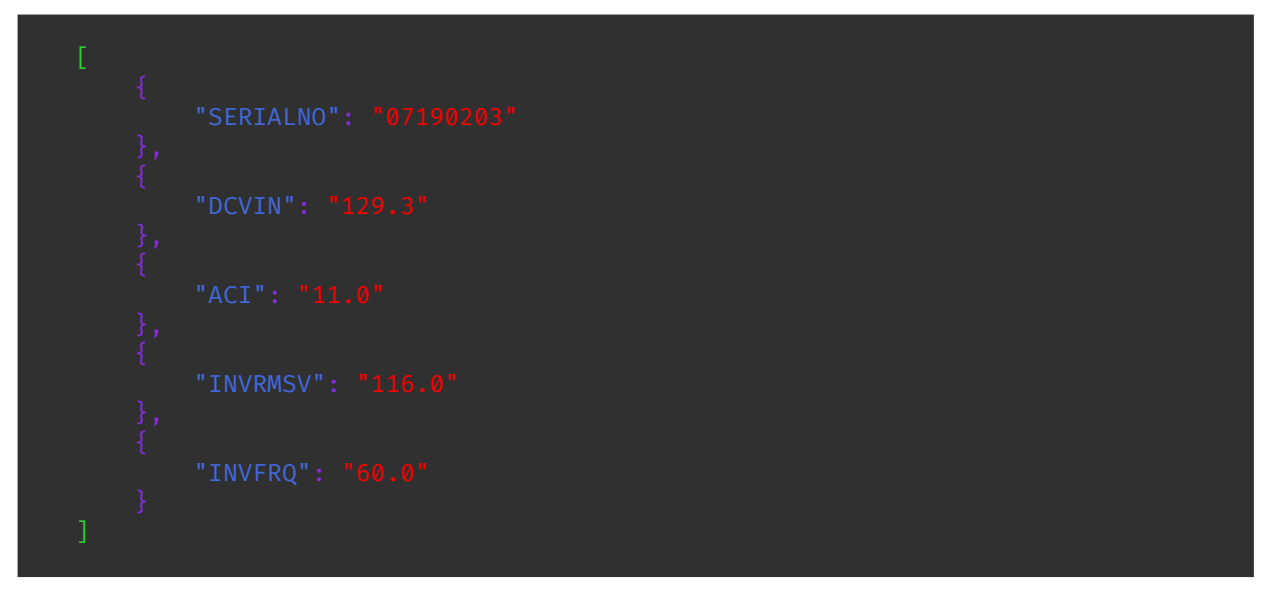

#### *Figure 32: JSON Example Output from a Web Service API Query*

# <span id="page-40-0"></span>**4.5 Serial Terminal / Web Service Values**

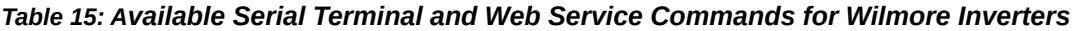

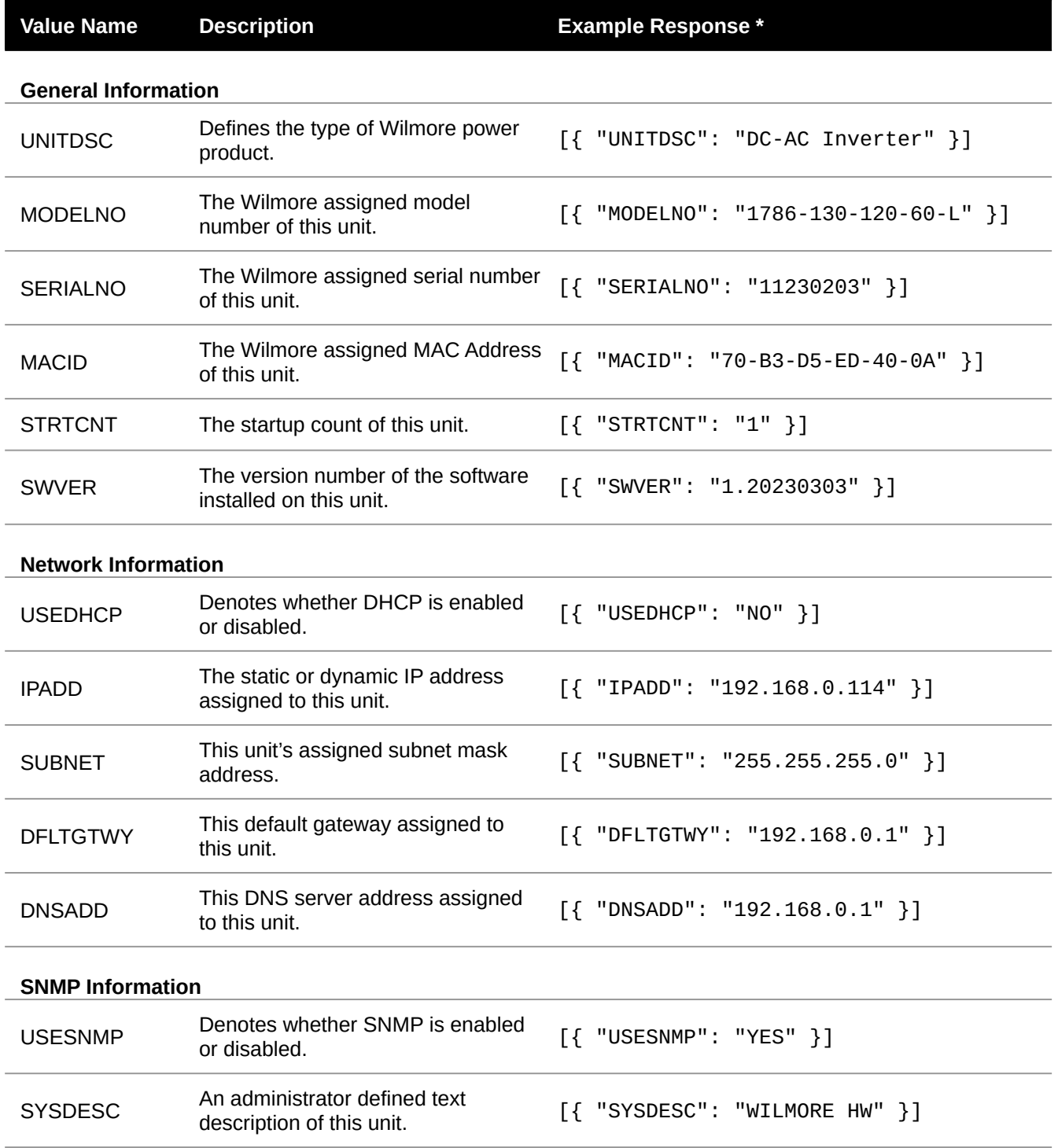

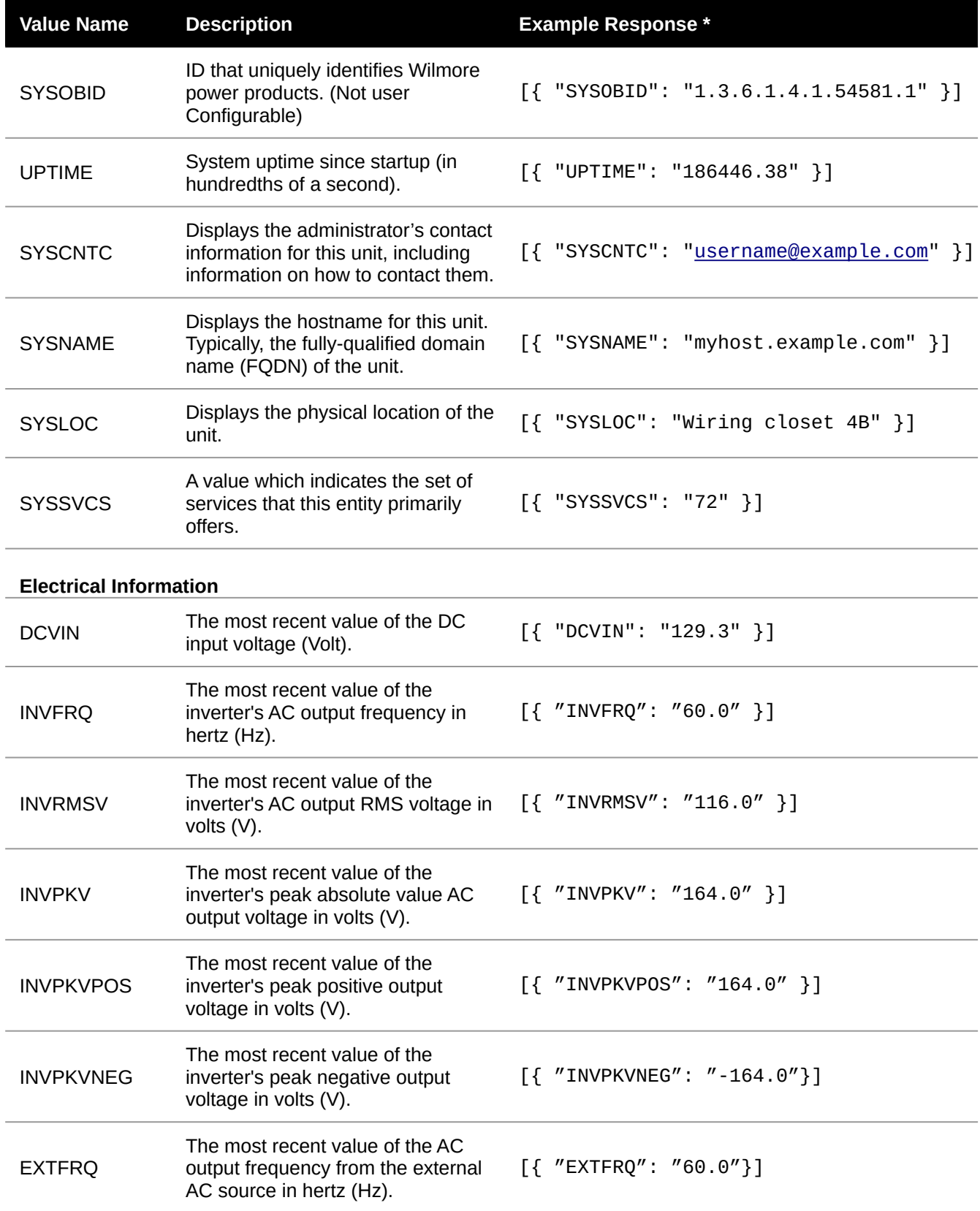

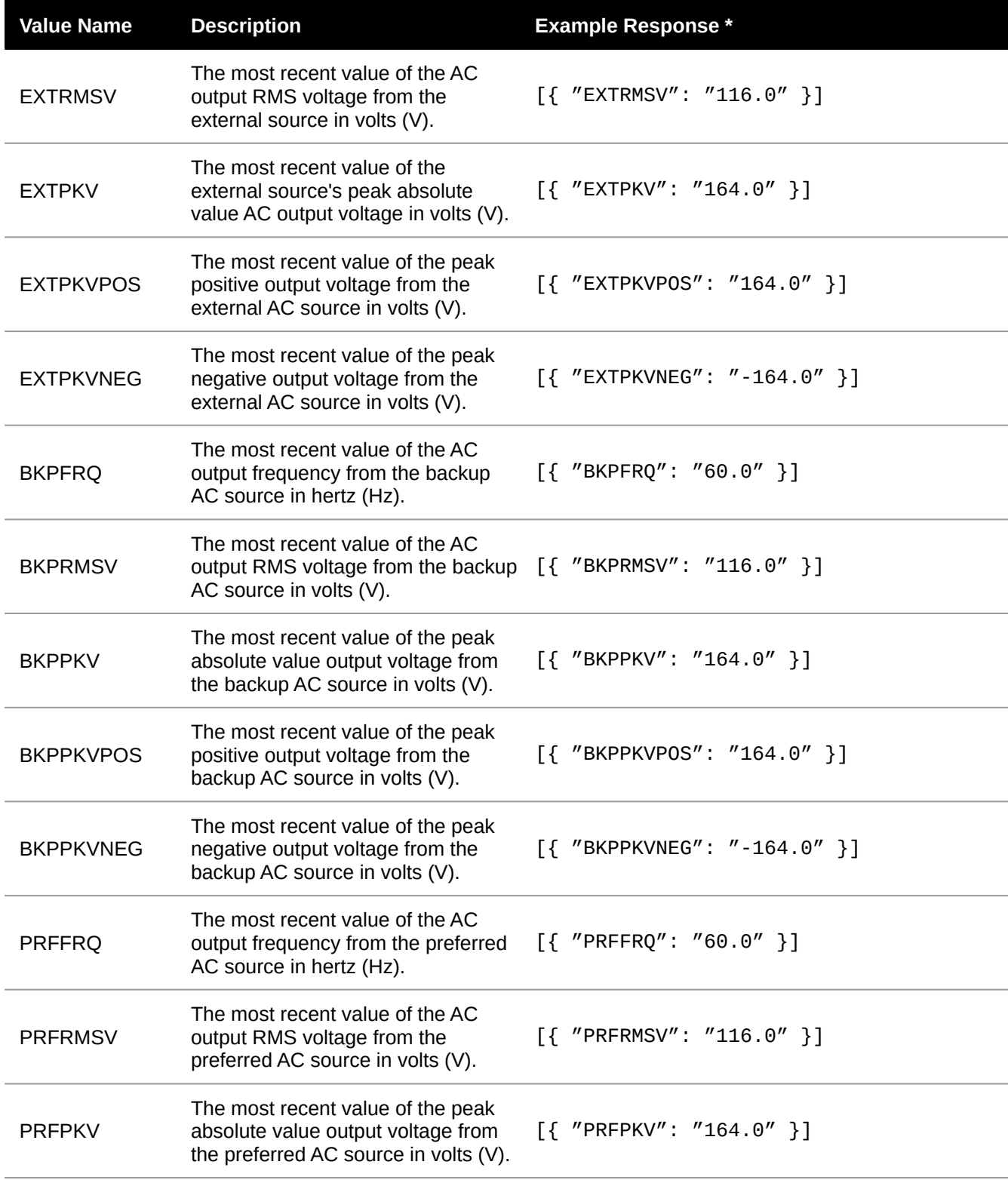

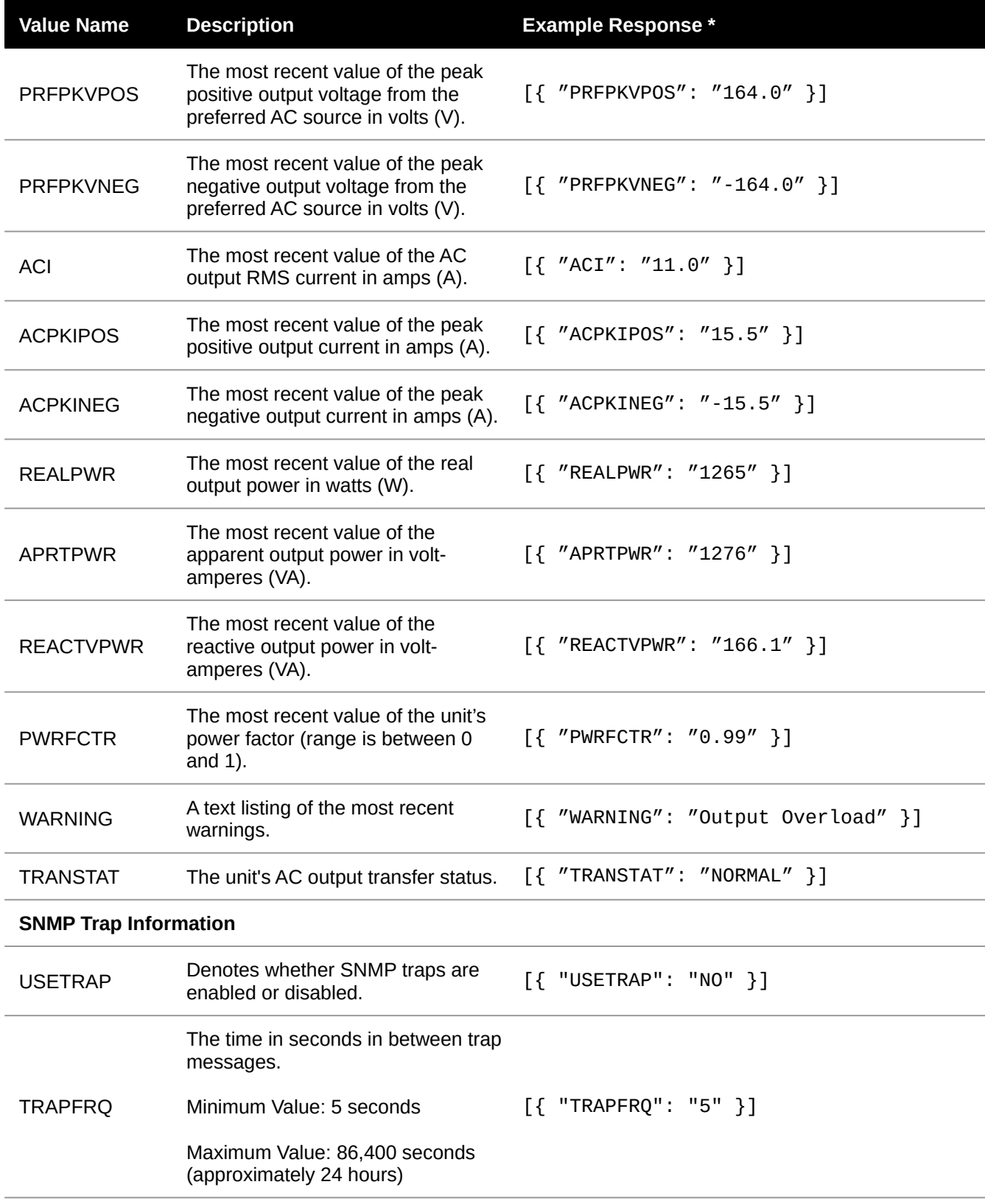

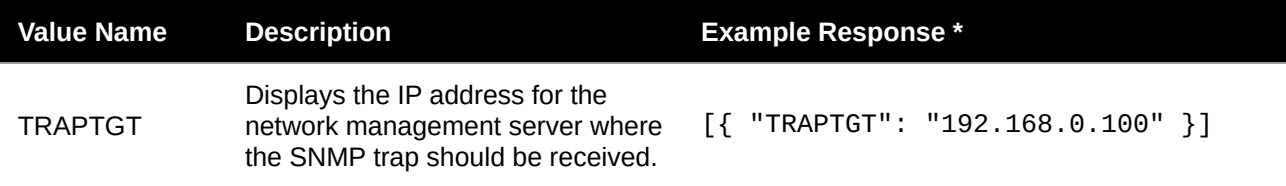

\* Displayed values are for example purposes only. Actual serial terminal command response values may vary.